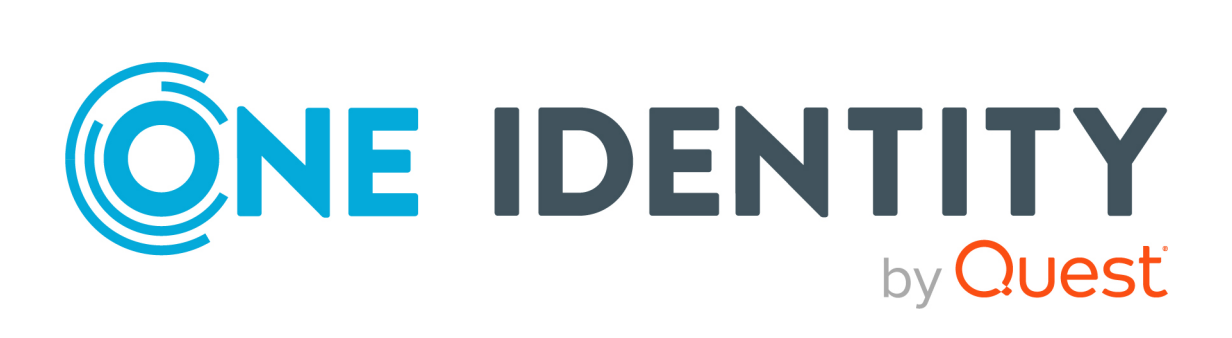

# One Identity Manager 9.0

# Company Policies Administration Guide

#### **Copyright 2022 One Identity LLC.**

#### **ALL RIGHTS RESERVED.**

This guide contains proprietary information protected by copyright. The software described in this guide is furnished under a software license or nondisclosure agreement. This software may be used or copied only in accordance with the terms of the applicable agreement. No part of this guide may be reproduced or transmitted in any form or by any means, electronic or mechanical, including photocopying and recording for any purpose other than the purchaser's personal use without the written permission of One Identity LLC .

The information in this document is provided in connection with One Identity products. No license, express or implied, by estoppel or otherwise, to any intellectual property right is granted by this document or in connection with the sale of One Identity LLC products. EXCEPT AS SET FORTH IN THE TERMS AND CONDITIONS AS SPECIFIED IN THE LICENSE AGREEMENT FOR THIS PRODUCT, ONE IDENTITY ASSUMES NO LIABILITY WHATSOEVER AND DISCLAIMS ANY EXPRESS, IMPLIED OR STATUTORY WARRANTY RELATING TO ITS PRODUCTS INCLUDING, BUT NOT LIMITED TO, THE IMPLIED WARRANTY OF MERCHANTABILITY, FITNESS FOR A PARTICULAR PURPOSE, OR NON-INFRINGEMENT. IN NO EVENT SHALL ONE IDENTITY BE LIABLE FOR ANY DIRECT, INDIRECT, CONSEQUENTIAL, PUNITIVE, SPECIAL OR INCIDENTAL DAMAGES (INCLUDING, WITHOUT LIMITATION, DAMAGES FOR LOSS OF PROFITS, BUSINESS INTERRUPTION OR LOSS OF INFORMATION) ARISING OUT OF THE USE OR INABILITY TO USE THIS DOCUMENT, EVEN IF ONE IDENTITY HAS BEEN ADVISED OF THE POSSIBILITY OF SUCH DAMAGES. One Identity makes no representations or warranties with respect to the accuracy or completeness of the contents of this document and reserves the right to make changes to specifications and product descriptions at any time without notice. One Identity does not make any commitment to update the information contained in this document.

If you have any questions regarding your potential use of this material, contact:

One Identity LLC. Attn: LEGAL Dept 4 Polaris Way Aliso Viejo, CA 92656

Refer to our Web site [\(http://www.OneIdentity.com](http://www.oneidentity.com/)) for regional and international office information.

#### **Patents**

One Identity is proud of our advanced technology. Patents and pending patents may apply to this product. For the most current information about applicable patents for this product, please visit our website at [http://www.OneIdentity.com/legal/patents.aspx.](http://www.oneidentity.com/legal/patents.aspx)

#### **Trademarks**

One Identity and the One Identity logo are trademarks and registered trademarks of One Identity LLC. in the U.S.A. and other countries. For a complete list of One Identity trademarks, please visit our website at [www.OneIdentity.com/legal](http://www.oneidentity.com/legal). All other trademarks are the property of their respective owners.

#### **Legend**

**WARNING: A WARNING icon highlights a potential risk of bodily injury or property** œ **damage, for which industry-standard safety precautions are advised. This icon is often associated with electrical hazards related to hardware.**

**CAUTION: A CAUTION icon indicates potential damage to hardware or loss of data if instructions are not followed.**

One Identity Manager Company Policies Administration Guide Updated - 01 August 2022, 16:18 Version - 9.0

# **Contents**

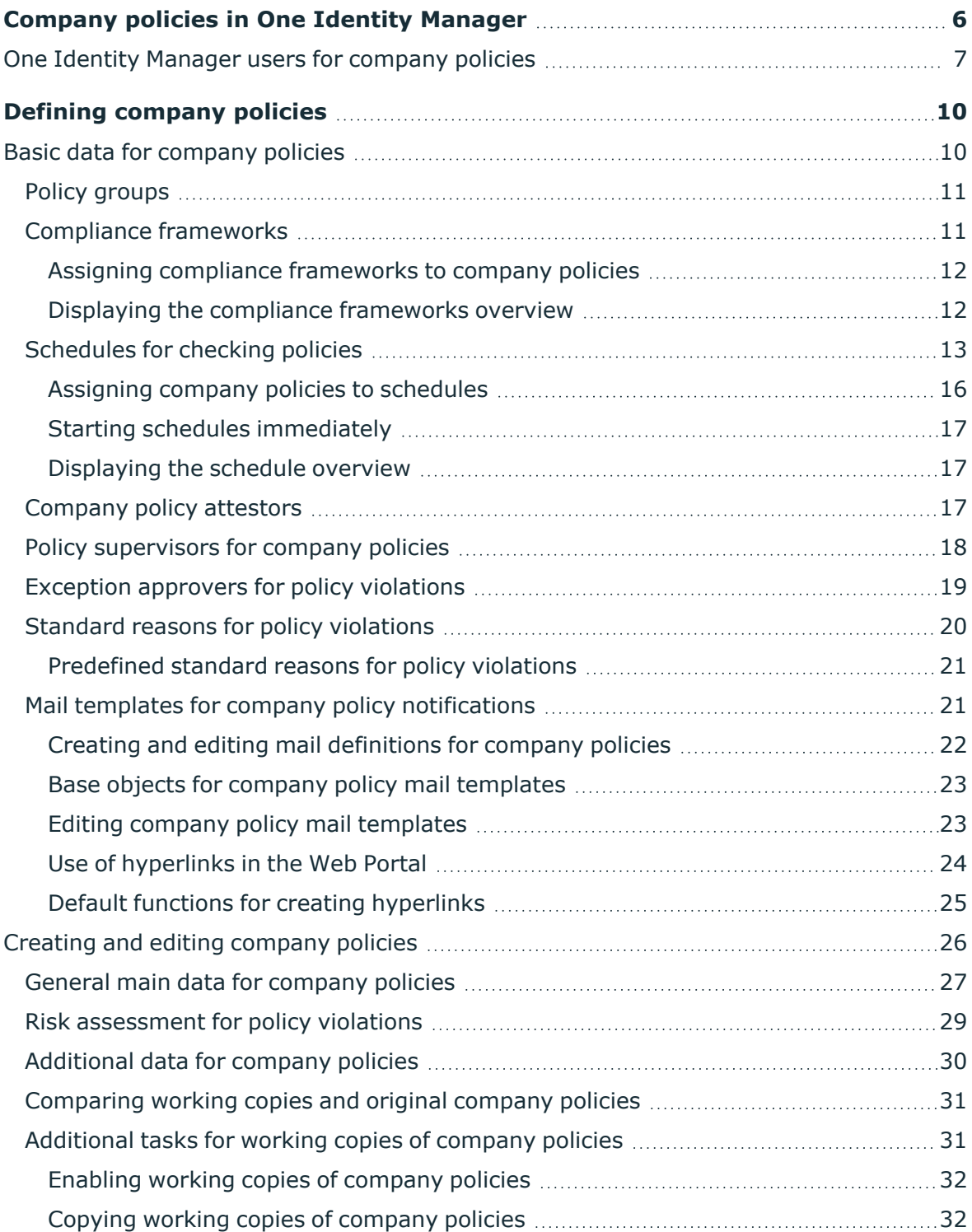

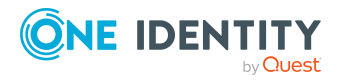

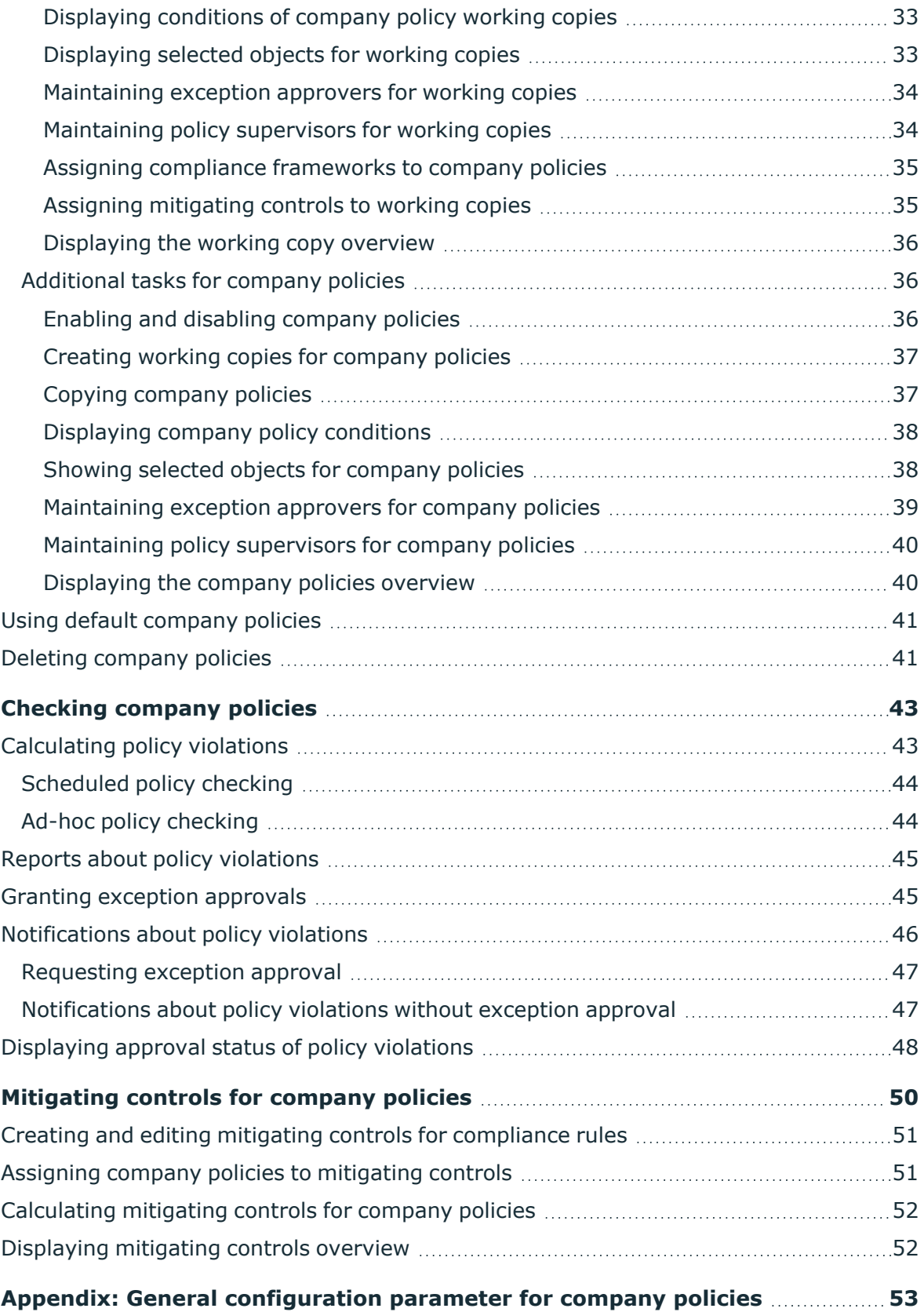

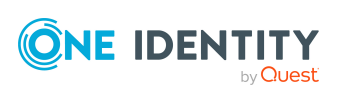

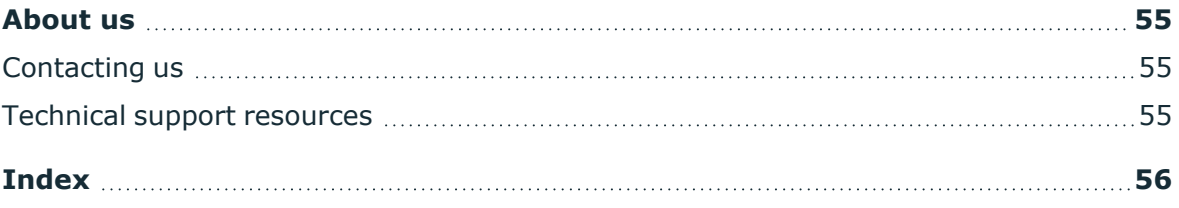

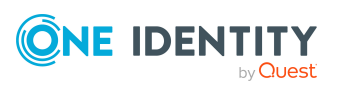

# <span id="page-5-0"></span>**Company policies in One Identity Manager**

Companies have varying requirements that they need for regulating internal and external employee access to company resources. They also have to demonstrate that they adhere to legal requirements. Such requirements can be defined as policies.

One Identity Manager allows you to manage these company policies and thus to assess the risk involved. Assuming the appropriate data is stored in the One Identity Manager database, One Identity Manager determines all the company resources that violate these company policies. You can also define company policies for the purpose of providing reports that do not have any connection with One Identity Manager.

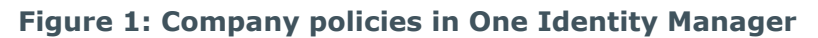

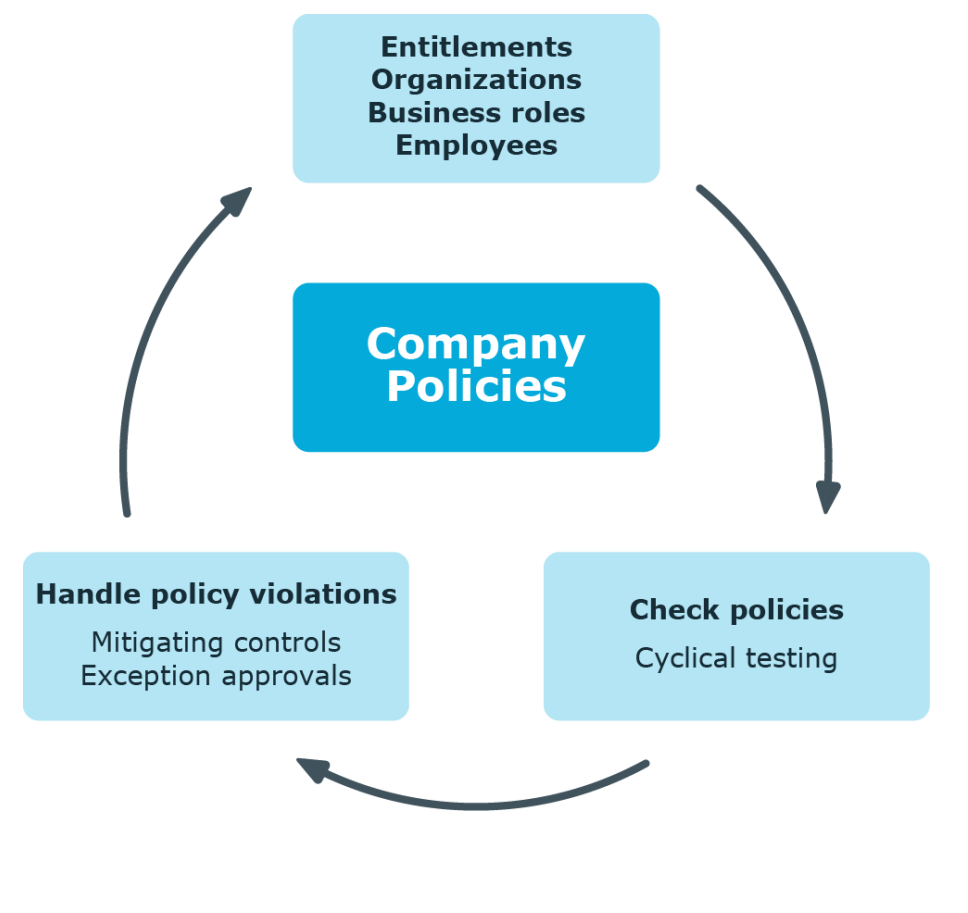

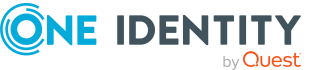

One Identity Manager 9.0 Company Policies Administration Guide Company policies in One Identity Manager Adherence to company policies is checked regularly using scheduled tasks. You can incorporate company policies into the regular attestation of your company resources to decide on further handling of any violated ones. Risk assessment can be run for all company policies. Different reports and statistics provide you with an overview of violated policies.

Example of company policies are:

- All cost centers are assigned a manager.
- All departments are assigned employees.
- All employees are attested.
- Deactivated employees do not have any enabled user accounts.

NOTE: Prerequisite for the using company policies in One Identity Manager is the installation of the Company Policies Module. For more information about installing, see the *One Identity Manager Installation Guide*.

#### *To be able to map company policies*

<sup>l</sup> In the Designer, set the **QER | Policy**  configuration parameter.

If you disable the configuration parameter at a later date, model components and scripts that are not longer required, are disabled. SQL procedures and triggers are still carried out. For more information about the behavior of preprocessor relevant configuration parameters and conditional compiling, see the *One Identity Manager Configuration Guide*.

# <span id="page-6-0"></span>**One Identity Manager users for company policies**

The following users are used for setting up and administration of company policies.

### **Table 1: Users**

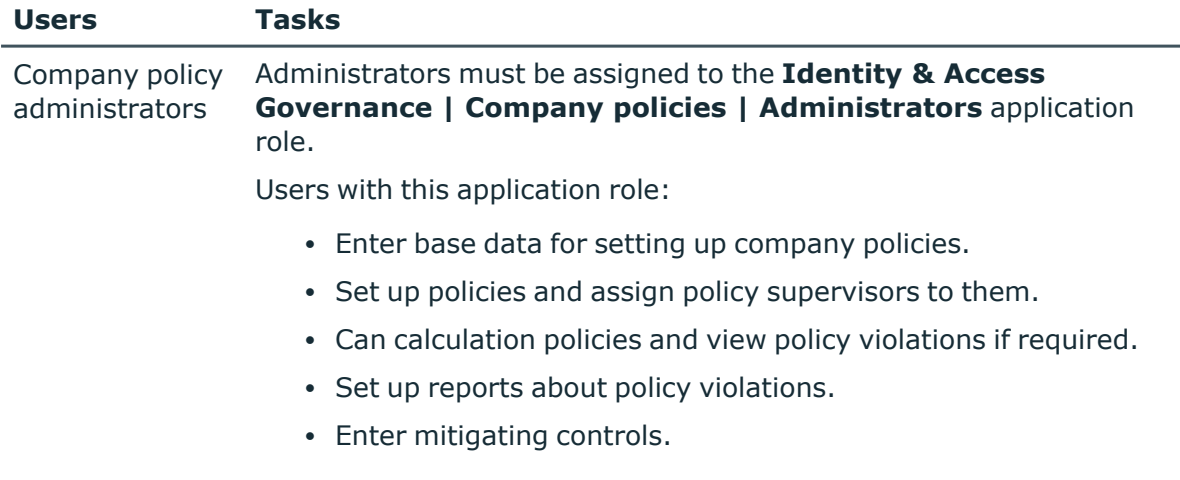

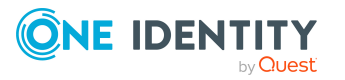

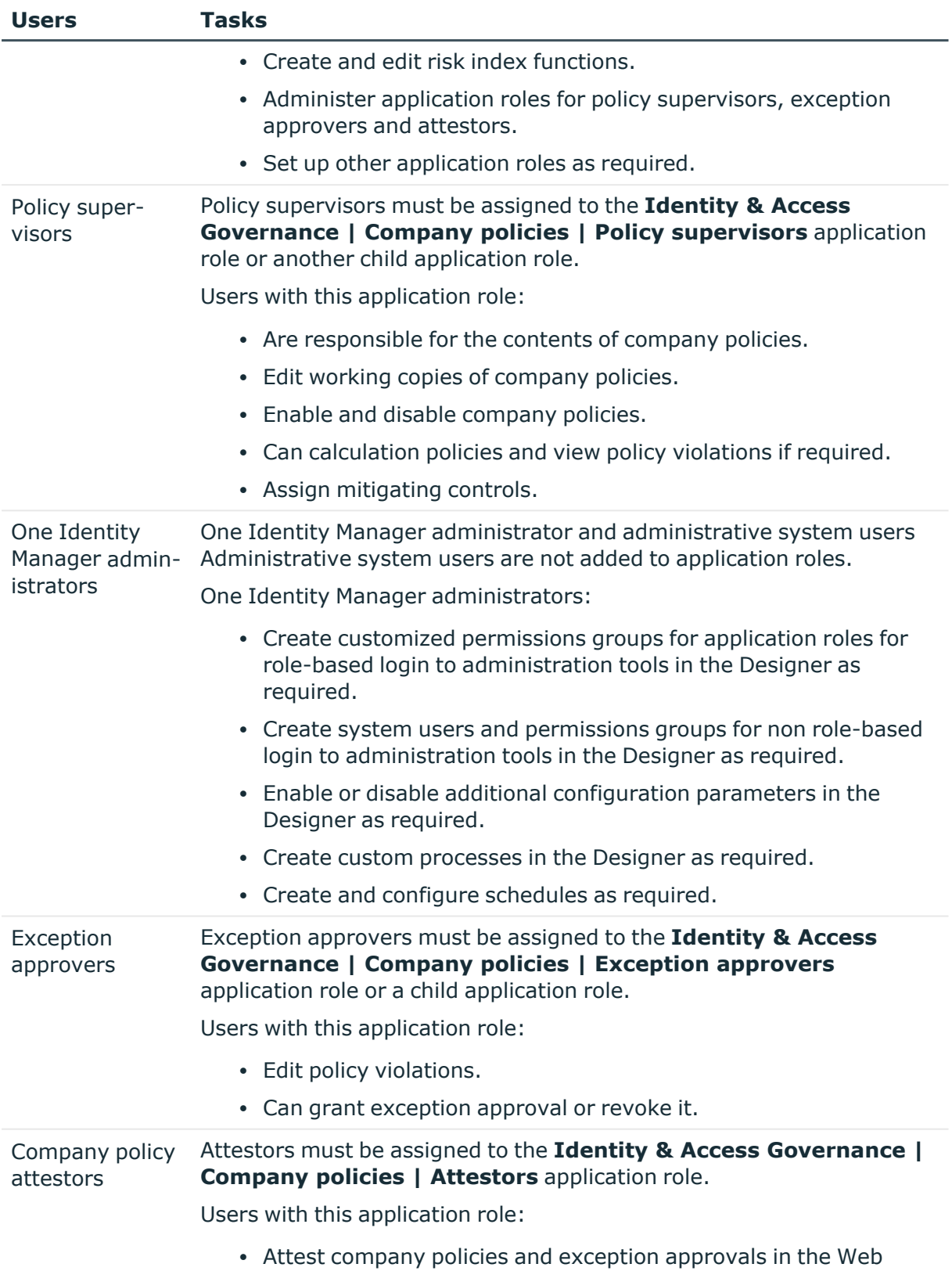

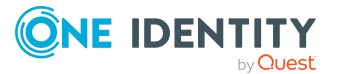

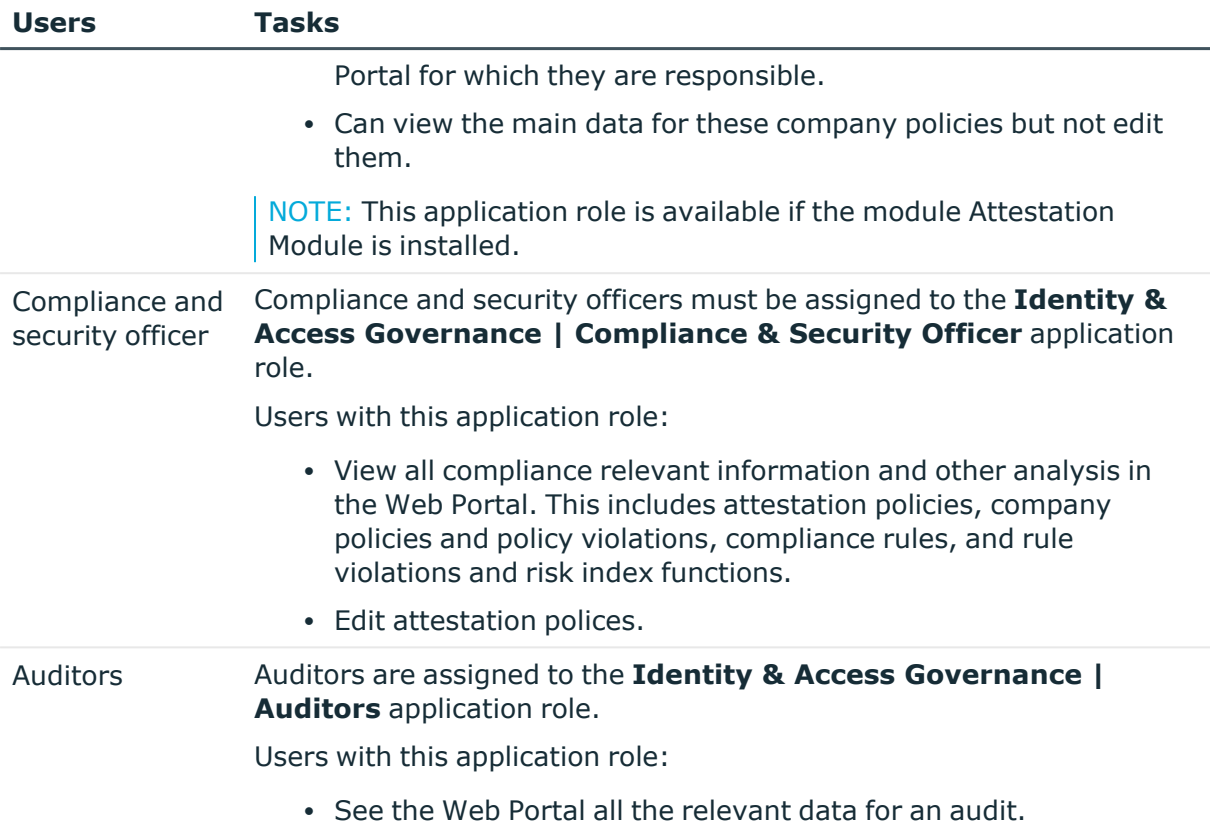

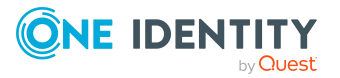

# **Defining company policies**

<span id="page-9-0"></span>Company policies include more properties in One Identity Manager apart from just technical descriptions, for example, risk assessment of a policy violation and accountability. Classification of company policies by compliance framework and structuring in policy groups is also possible.

### **Detailed information about this topic**

- Basic data for [company](#page-9-1) policies on page 10
- Using default [company](#page-40-0) policies on page 41
- Creating and editing [company](#page-25-0) policies on page 26
- <span id="page-9-1"></span>• Deleting [company](#page-40-1) policies on page 41

## **Basic data for company policies**

Various basic data is required to create company policies, run policy checks and handle policy violations.

### **Detailed information about this topic**

- $\cdot$  Policy [groups](#page-10-0) on page 11
- Compliance [frameworks](#page-10-1) on page 11
- [Schedules](#page-12-0) for checking policies on page 13
- [Company](#page-16-2) policy attestors on page 17
- Policy [supervisors](#page-17-0) for company policies on page  $18$
- Exception [approvers](#page-18-0) for policy violations on page 19
- Standard reasons for policy [violations](#page-19-0) on page 20
- Mail templates for company policy [notifications](#page-20-1) on page 21
- General [configuration](#page-52-0) parameter for company policies on page 53

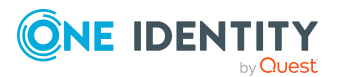

## <span id="page-10-0"></span>**Policy groups**

Use policy groups to group together company policies by functionality. You can use policy to groups to structure company policies hierarchically.

### *To create a policy group*

- 1. In the Manager, select the **Company Policies > Basic configuration data > Policy groups** category.
- 2. Click  $\mathbf{r}$  in the result list.
- 3. Edit the main data of the policy group.
	- **Group name:** Name of the policy group.
	- <sup>l</sup> **Parent group**: Parent policy group in a hierarchy. In the menu, select a parent policy group from the list for organizing your policy groups hierarchically.
- 4. Save the changes.

#### *To edit a policy group*

- 1. In the Manager, select the **Company Policies > Basic configuration data > Policy groups** category.
- 2. Select a policy group in the result list. Select the **Change main data** task.
- 3. Edit the main data of the policy group.
- 4. Save the changes.

In the **Policy violation overview** report, you can get an overview of all policy violations for a policy group.

### <span id="page-10-1"></span>**Compliance frameworks**

Compliance frameworks are used for classifying attestation policies, compliance rules, and company policies according to regulatory requirements.

Compliance frameworks can be organized hierarchically. To do this, assign a parent framework to the compliance frameworks.

#### *To create or edit compliance frameworks*

- 1. In the Manager, select the **Company Policies > Basic configuration data > Compliance frameworks** category.
- 2. Select a Compliance Framework in the result list and run the **Change main data** task.

- OR -

 $Click$   $\frac{1}{4}$  in the result list.

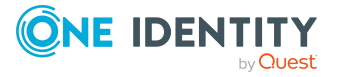

- 3. Edit the compliance framework main data.
- 4. Save the changes.

Enter the following properties for compliance frameworks.

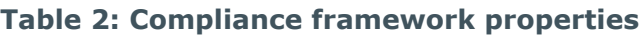

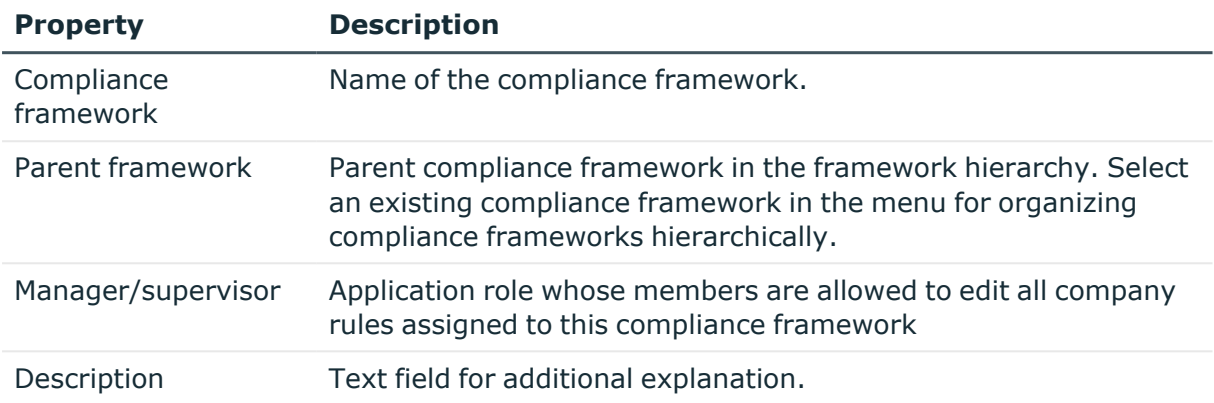

### <span id="page-11-0"></span>**Assigning compliance frameworks to company policies**

Use this task to assign company policies to the selected compliance framework.

### *To assign company policies to compliance frameworks*

- 1. In the Manager, select the **Company Policies > Basic configuration data > Compliance frameworks** category.
- 2. Select the compliance framework from the result list.
- 3. Select the **Assign company policies** task.
- 4. In the **Add assignments** pane, assign company policies.

TIP: In the **Remove assignments** pane, you can remove company policies.

### *To remove an assignment*

- Select the company policy and double-click  $\odot$ .
- <span id="page-11-1"></span>5. Save the changes.

### **Displaying the compliance frameworks overview**

You can see the most important information about a compliance framework on the overview form.

You can obtain a summary of all a compliance framework's policy violations in the **Policy violation overview** report.

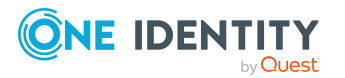

### *To obtain an overview of a compliance framework*

- 1. Select the **Company Policies > Basic configuration data > Compliance frameworks** category.
- 2. Select the compliance framework from the result list.
- <span id="page-12-0"></span>3. Select the **Compliance framework overview** task.

## **Schedules for checking policies**

Regular testing of company policies is managed through schedules. In the default installation of One Identity Manager, the **Policy check** schedule is assigned to every new company policy. This schedule generates a processing task at regular intervals for the DBQueue Processor for every company policy. You can configure your own schedule to check policies on a cycle which suits your requirements. Ensure that the schedules are assigned to the policies.

### *To create or edit schedules*

1. In the Manager, select the **Company Policies > Basic configuration data > Schedules** category.

The result list shows all schedules configured for the QERPolicy table.

- 2. Select a schedule in the result list and run the **Change main data** task.
	- $-$  OR  $-$

Click  $\mathbf{r}$  in the result list.

- 3. Edit the schedule's main data.
- 4. Save the changes.

Enter the following properties for a schedule.

### **Table 3: Schedule properties**

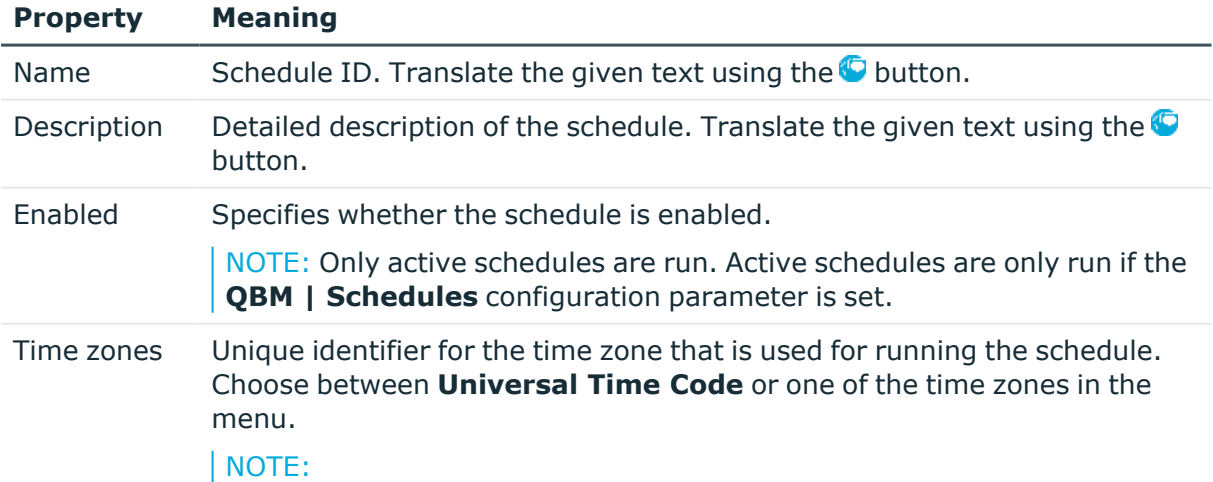

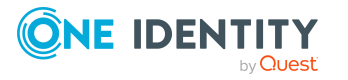

**13**

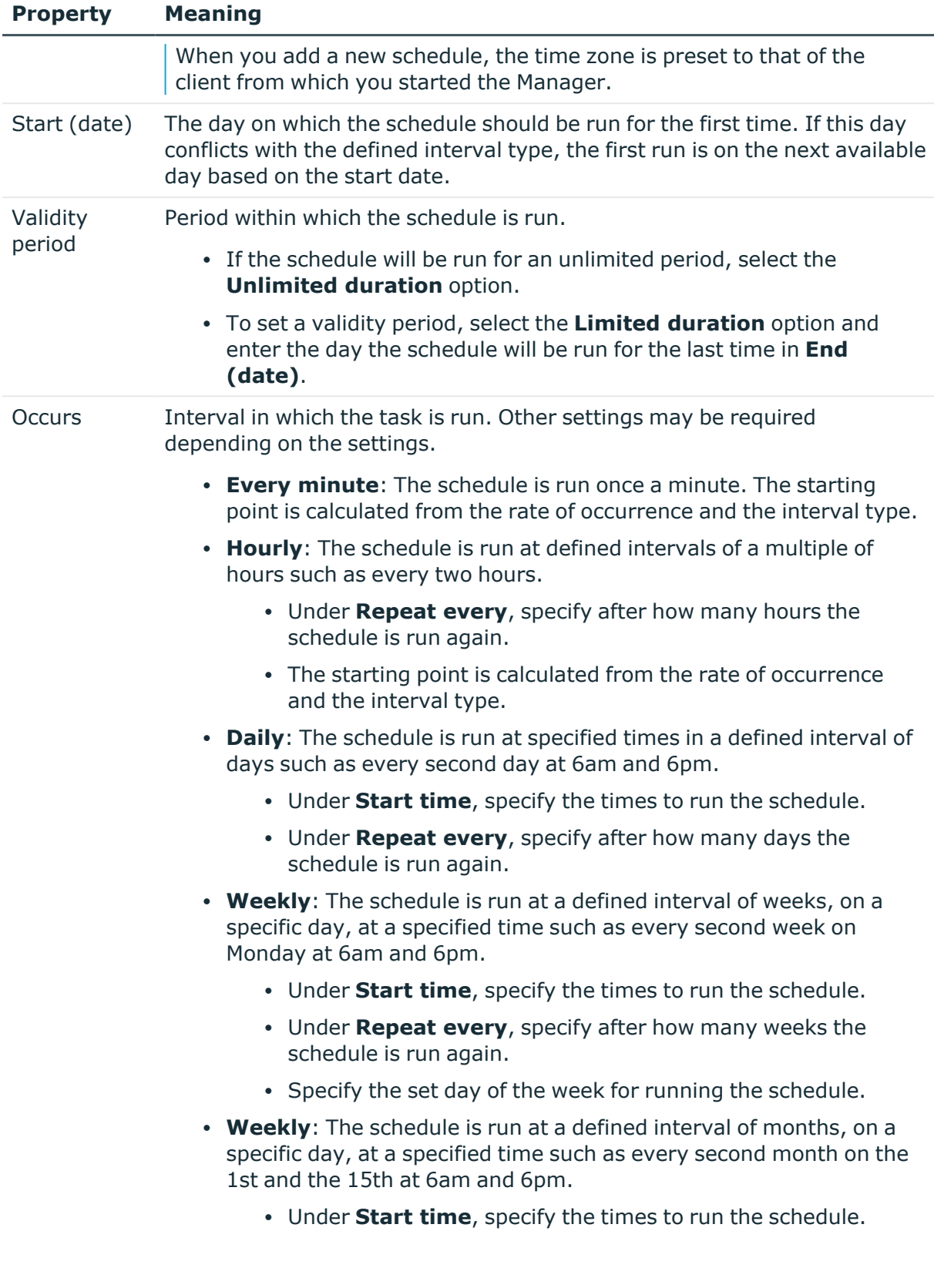

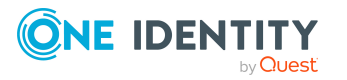

#### **Property Meaning**

- Under **Repeat every**, specify after how many months the schedule is run again.
- Specify the days of the month (1st 31st of the month).

NOTE: If the **Monthly** interval type with the sub interval **29**, **30** or **31** does not exist in this month, the last day of the month is used.

Example:

A schedule that is run on the 31st day of each month is run on April 30th. In February, the schedule is run on the 28th (or 29th in leap year).

- **Yearly**: The schedule is run at a defined interval of years, on a specific day, at a specified time such as every year on the 1st, the 100th, and the 200th day at 6am and 6pm.
	- **· Under Start time**, specify the times to run the schedule.
	- Under **Repeat every**, specify after how many years the schedule is run again.
	- Specify the days of the year (1st 366th day of the year).

NOTE: If you select the 366th day of the year, the schedule is only run in leap years.

- <sup>l</sup> **Monday**, **Tuesday**, **Wednesday**, **Thursday**, **Friday**, **Saturday**, **Sunday**: The schedule is run on a defined day of the week, in specified months, at specified times such as every second Saturday in January and June at 10am.
	- **· Under Start time**, specify the times to run the schedule.
	- Under **Repeat every**, specify after how many days of the month the schedule is run again. The values **1** to **4**, **-1** (last day of the week), and **-2** (last day but one of the week) are permitted.
	- Specify in which month to run the schedule. The values 1 to 12 are permitted. If the value is empty, the schedule is run each month.

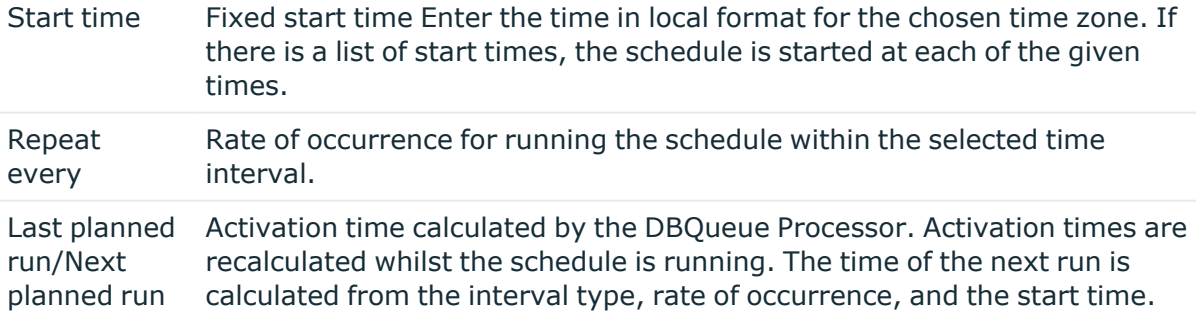

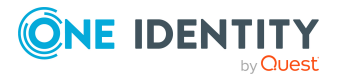

### **Property Meaning**

NOTE: One Identity Manager provides the start information in the time zone of the client where the program was started. Changes due to daylight saving are taken into account.

### <span id="page-15-0"></span>**Assigning company policies to schedules**

Use this task to assign company policies to the selected schedule that will run them. Using the assignment form you can assign the selected schedule to any of the company polices.

By default, company policies are assigned to the **Policy check** schedule.

NOTE: Assignments cannot be removed. Assignment of a schedule is compulsory for company policies.

#### *To assign a company policy to a schedule*

- 1. In the Manager, select the **Company Policies > Basic configuration data > Schedules** category.
- 2. Select the schedule in the result list.
- 3. Select **Assign company policies**.
- 4. In the **Add assignments** pane, assign company policies.
- 5. Save the changes.

#### *To change an assignment*

- 1. In the Manager, select the **Company Policies > Basic configuration data > Schedules** category.
- 2. Select the schedule in the result list.
- 3. Select the **Assign company policies** task.
- 4. Select the **Show objects already assigned to other objects** menu item in the assignment form's context menu.

This shows company policies that are already assigned in other schedules.

- 5. In the **Add assignments** pane, double-click on one of these company policies. The company policy is assigned to the currently selected schedule.
- 6. Save the changes.
- 7. To put the changes into effect, enable the working copy.

#### **Related topics**

- Enabling working copies of [company](#page-31-0) policies on page 32
- [Additional](#page-29-0) data for company policies on page 30

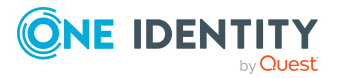

### <span id="page-16-0"></span>**Starting schedules immediately**

### *To start a schedule immediately*

- 1. In the Manager, select the **Company Policies > Basic configuration data > Schedules** category.
- 2. Select the schedule in the result list.
- 3. Select the **Start immediately** task.

A message appears confirming that the schedule was started.

## <span id="page-16-1"></span>**Displaying the schedule overview**

You can see the most important information about a schedule on the overview form.

### *To obtain an overview of a schedule*

- 1. In the Manager, select the **Company Policies > Basic configuration data > Schedules** category.
- 2. Select the schedule in the result list.
- <span id="page-16-2"></span>3. Select the **Schedule overview** task.

## **Company policy attestors**

NOTE: This function is only available if the Attestation Module is installed.

<span id="page-16-3"></span>Employees that can be used to attest attestation procedures can be assigned to company policies. To do this, assign the company policies to application roles for attestors. Assign employees to this application role who are authorized to attest company policies. For more information about attestation, see the *One Identity Manager Attestation Administration Guide*.

A default application role for attestors is available in One Identity Manager. You may create other application roles as required. For more information about application roles, see the *One Identity Manager Authorization and Authentication Guide*.

### **Table 4: Default application roles for attestors**

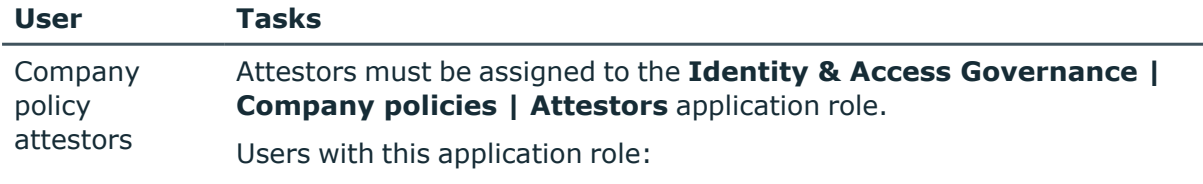

• Attest company policies and exception approvals in the Web Portal

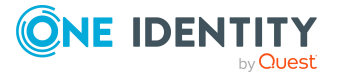

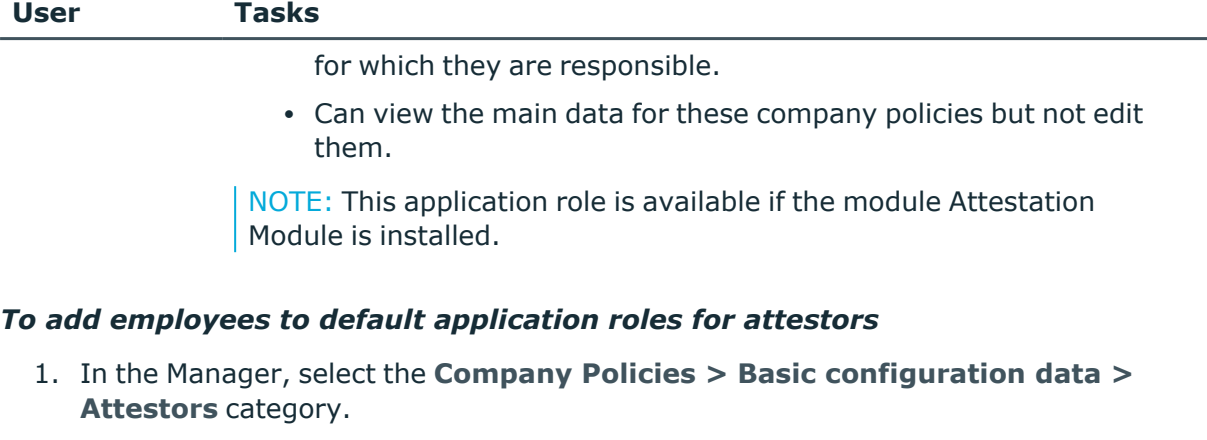

- 2. Select the **Assign employees** task.
- 3. In the **Add assignments** pane, add employees.

TIP: In the **Remove assignments** pane, you can remove assigned employees.

### *To remove an assignment*

- Select the employee and double-click  $\bigcirc$ .
- <span id="page-17-0"></span>4. Save the changes.

## **Policy supervisors for company policies**

Employees who are responsible for the contents of company policies can be assigned to these company policies. To do this, assign an application role for policy supervisors to a company policy on the main data form.

A default application role for policy supervisors is available in One Identity Manager. You may create other application roles as required. For more information about application roles, see the *One Identity Manager Authorization and Authentication Guide*.

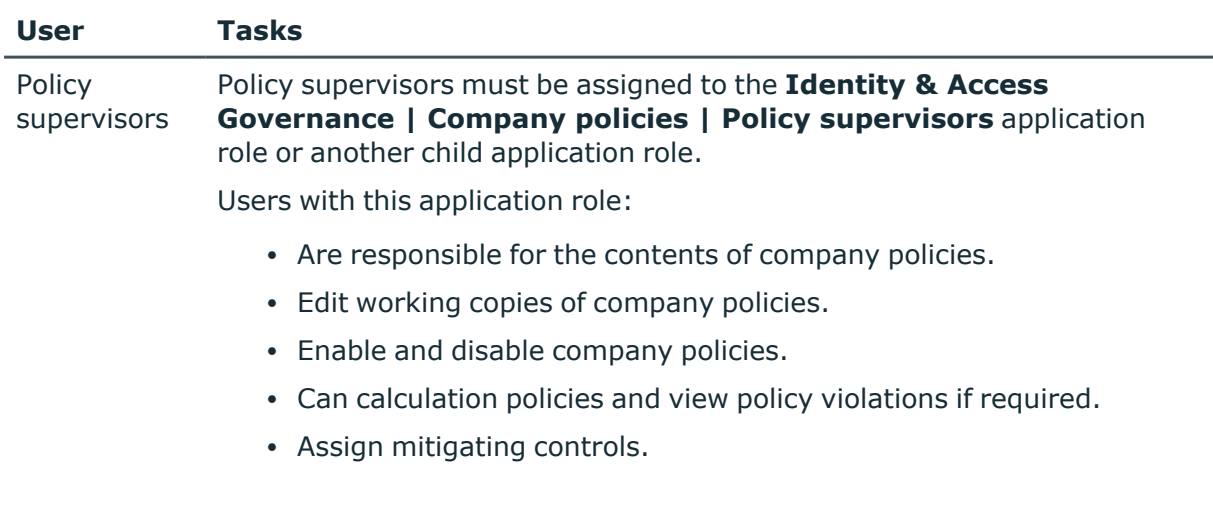

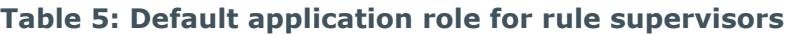

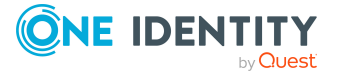

### *To add employees to the default application for rule supervisors*

- 1. In the Manager, select the **Company Policies > Basic configuration data > Policy supervisors** category.
- 2. Select the **Assign employees** task.
- 3. In the **Add assignments** pane, add employees.

TIP: In the **Remove assignments** pane, you can remove assigned employees.

### *To remove an assignment*

- Select the employee and double-click  $\bigcirc$ .
- 4. Save the changes.

### **Related topics**

- [Maintaining](#page-33-1) policy supervisors for working copies on page 34
- [Maintaining](#page-39-0) policy supervisors for company policies on page 40

## <span id="page-18-0"></span>**Exception approvers for policy violations**

Employees who can issue exception approvals for policy violations can be assigned to company policies. To do this, assign an application role for exception approvers to a company policy on the main data form.

A default application role for exception approvers is available in One Identity Manager. You may create other application roles as required. For more information about application roles, see the *One Identity Manager Authorization and Authentication Guide*.

### **Table 6: Default application role for exception approvers**

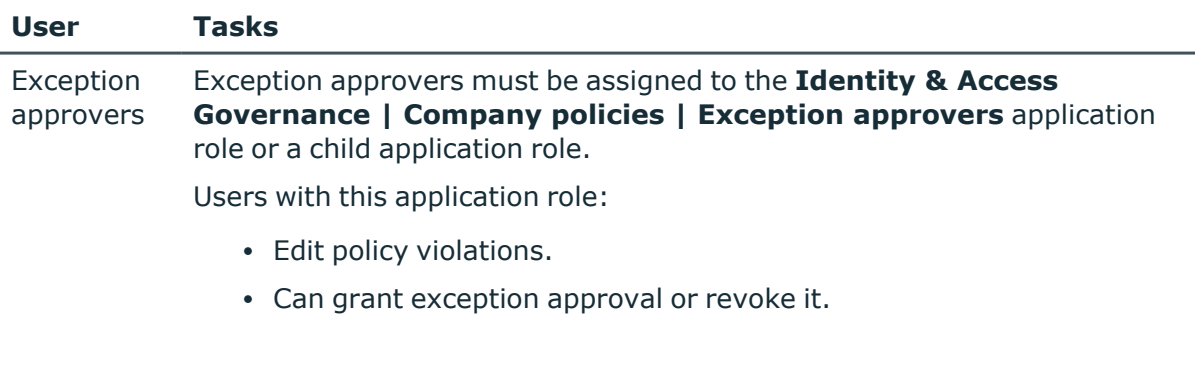

### *To add employees to default application roles for exception approvers*

- 1. In the Manager, select the **Company Policies > Basic configuration data > Exception approvers** category.
- 2. Select the **Assign employees** task.
- 3. In the **Add assignments** pane, add employees.

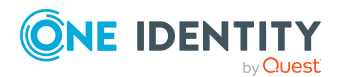

TIP: In the **Remove assignments** pane, you can remove assigned employees.

### *To remove an assignment*

- Select the employee and double-click  $\bigcirc$ .
- 4. Save the changes.

### **Related topics**

- Granting exception [approvals](#page-44-1) on page 45
- [Maintaining](#page-33-0) exception approvers for working copies on page 34
- [Maintaining](#page-38-0) exception approvers for company policies on page 39

## <span id="page-19-0"></span>**Standard reasons for policy violations**

For exception approvals, you can specify reasons in the Web Portal that explain the individual approval decisions. You can freely formulate this text. You also have the option to predefine reasons. The exception approvers can select a suitable text from these standard reasons in the Web Portal and store it with the policy violation.

### *To create or edit standard reasons*

- 1. In the Manager, select the **Company Policies > Basic configuration data > Standard reasons** category.
- 2. Select a standard reason in the result list and run the **Change main data** task.
	- $OR -$

Click  $\mathbf{t}$  in the result list.

- 3. Edit the main data of a standard reason.
- 4. Save the changes.

Enter the following properties for the standard reason.

### **Table 7: General main data of a standard reason**

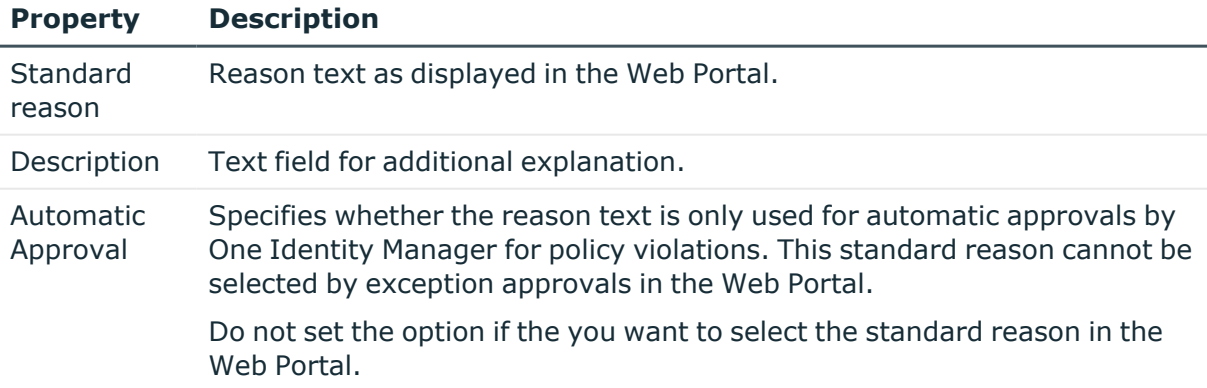

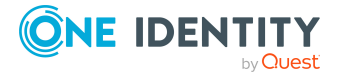

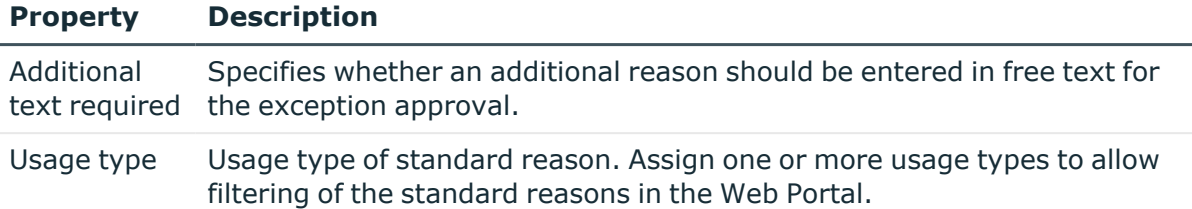

### **Related topics**

• [Predefined](#page-20-0) standard reasons for policy violations on page 21

### <span id="page-20-0"></span>**Predefined standard reasons for policy violations**

One Identity Manager provides predefined standard reasons. These are added to the policy violation by One Identity Manager during automatic approval. You can use the usage type to specify which standard reasons can be selected in the Web Portal.

### *To change the usage type*

- 1. In the Manager, select the **Company Policies > Basic configuration data > Standard reasons > Predefined** category.
- 2. Select the standard reason whose usage type you want to change.
- 3. Select the **Change main data** task.
- 4. In the **Usage type** menu, set all the actions where you want to display the standard reason in the Web Portal.

Unset all the actions where you do not want to display the default reason.

5. Save the changes.

### **Related topics**

• Standard reasons for policy [violations](#page-19-0) on page 20

## <span id="page-20-1"></span>**Mail templates for company policy notifications**

One Identity Manager supplies mail templates by default. These mail templates are available in English and German. If you require the mail body in other languages, you can add mail definitions for these languages to the default mail template.

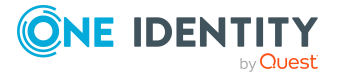

#### *To edit a default mail template*

<sup>l</sup> In the Manager, select the **Company Policies > Basic configuration data > Mail templates > Predefined** category.

### **Related topics**

- Creating and editing mail [definitions](#page-21-0) for company policies on page 22
- Base objects for company policy mail [templates](#page-22-0) on page 23
- Editing company policy mail [templates](#page-22-1) on page 23
- Use of [hyperlinks](#page-23-0) in the Web Portal on page 24
- Default functions for creating [hyperlinks](#page-24-0) on page 25

### <span id="page-21-0"></span>**Creating and editing mail definitions for company policies**

<span id="page-21-1"></span>For more information about creating and editing mail template, see the *One Identity Manager Operational Guide*.

Mail texts can be defined in these different languages in a mail template. This ensures that the language of the recipient is taken into account when the email is generated.

#### *To create a new mail definition*

1. In the Manager, select the **Company Policies > Basic configuration data > Mail templates** category.

This shows all the mail templates that can be used for policy checks in the result list.

- 2. Select a mail template in the result list and run the **Change main data** task.
- 3. In the result list, select the language for the mail definition in the **Language** menu.

All active languages are shown. To use another language, in the Designer, enable the corresponding countries. For more information, see the *One Identity Manager Configuration Guide*.

- 4. Enter the subject in **Subject**.
- 5. Edit the mail text in the **Mail definition** view with the help of the Mail Text Editor.
- 6. Save the changes.

#### *To edit an existing mail definition*

1. In the Manager, select the **Company Policies > Basic configuration data > Mail templates** category.

This shows all the mail templates that can be used for policy checks in the result list.

- 1. Select a mail template in the result list and run the **Change main data** task.
- 2. In the **Mail definition** menu, select the language for the mail definition.

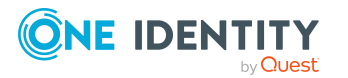

NOTE: If the **Common | MailNotification | DefaultCulture** configuration parameter is set, the mail definition is loaded in the default language for email notifications when the template is opened.

- 3. Edit the mail subject line and the body text.
- <span id="page-22-0"></span>4. Save the changes.

### **Base objects for company policy mail templates**

NOTE: Use the QERPolicy or the QERPolicyHasObject base objects in company policy mail templates.

<span id="page-22-2"></span>In the subject line and body text of a mail definition, you can use all properties of the object entered under **Base object**. You can also use the object properties that are referenced by foreign key relation.

To access properties use dollar notation. For more information, see the *One Identity Manager Configuration Guide*.

### <span id="page-22-1"></span>**Editing company policy mail templates**

For more information about creating and editing mail template, see the *One Identity Manager Operational Guide*.

A mail template consists of general main data such as target format, importance, or mail notification confidentiality, and one or more mail definitions. Mail text is defined in several languages in the mail template. This ensures that the language of the recipient is taken into account when the email is generated.

### *To create and edit mail templates*

1. In the Manager, select the **Company Policies > Basic configuration data > Mail templates** category.

This shows all the mail templates that can be used for policy checks in the result list.

- 2. Select a mail template in the result list and run the **Change main data** task.
	- $OR -$

 $Click$   $\frac{1}{2}$  in the result list.

This opens the mail template editor.

- 3. Edit the mail template.
- 4. Save the changes.

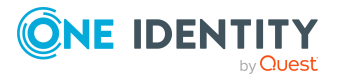

### *To copy a mail template*

1. In the Manager, select the **Company Policies > Basic configuration data > Mail templates** category.

This shows all the mail templates that can be used for policy checks in the result list.

- 2. Select the mail template that you want to copy in the result list and run the **Change main data** task.
- 3. Select the **Copy mail template** task.
- 4. Enter the name of the new mail template in the **Name of copy** field.
- 5. Click **OK**.

#### *To display a mail template preview*

1. In the Manager, select the **Company Policies > Basic configuration data > Mail templates** category.

This shows all the mail templates that can be used for policy checks in the result list.

- 2. Select a mail template in the result list and run the **Change main data** task.
- 3. Select the **Preview** task.
- 4. Select the base object.
- 5. Click **OK**.

#### *To delete a mail template*

1. In the Manager, select the **Company Policies > Basic configuration data > Mail templates** category.

This shows all the mail templates that can be used for policy checks in the result list.

- 2. Select the template in the result list.
- 3. Click  $\mathbf{\hat{x}}$  in the result list.
- <span id="page-23-0"></span>4. Confirm the security prompt with **Yes**.

### **Use of hyperlinks in the Web Portal**

You can add hyperlinks to the Web Portal in the mail text of a mail definition. If the recipient clicks on the hyperlink in the email, the Web Portal opens on that web page and further actions can be carried out. In the default version, this method is implemented in policy checks.

### **Prerequisites for using this method**

<sup>l</sup> The **QER | WebPortal | BaseURL** configuration parameter is enabled and contains the URL to the API Server. You edit the configuration parameter in the Designer.

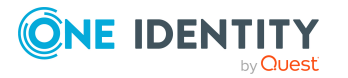

```
http://<server name>/<application>
with:
<server name> = name of server
<application> = path to the API Server installation directory
```
### *To add a hyperlink to the Web Portal in the mail text*

- 1. Click the position in the mail text of the mail definition where you want to insert a hyperlink.
- 2. Open the **Hyperlink** context menu and enter the following information.
	- **Display text:** Enter a caption for the hyperlink.
	- <sup>l</sup> **Link to**: Select the **File or website** option.
	- **Address**: Enter the address of the page in the Web Portal that you want to open.

NOTE: One Identity Manager provides a number of default functions that you can use to create hyperlinks in the Web Portal.

<span id="page-24-0"></span>3. To accept the input, click **OK**.

### **Default functions for creating hyperlinks**

Several default functions are available to help you create hyperlinks. You can use the functions directly when you add a hyperlink in the mail body of a mail definition or in processes

### **Direct function input**

You can reference a function when you add a hyperlink in the **Address** field of the **Hyperlink** context menu.

Syntax:

\$Script(<Function>)\$

### **Example:**

\$Script(VI\_BuildQERPolicyLink\_Show)\$

### **Default function for policy checking**

The VI\_BuildComplianceLinks script contains a collection of default functions for composing hyperlinks for exception approval of policy violations.

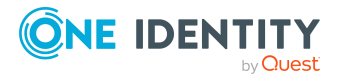

#### **Table 8: Functions of the VI\_BuildComplianceLinks script**

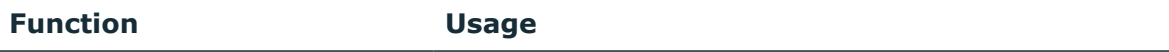

<span id="page-25-0"></span>VI\_BuildQERPolicyLink\_Show Opens the exception approval page in the Web Portal.

## **Creating and editing company policies**

A working copy is added for every company policy. Edit the working copies to create company policies and change them. Changes to the company policy do not take effect until the working copy is enabled.

NOTE: One Identity Manager users with the **Identity & Access Governance | Identity Audit | Policy supervisors** application role can edit existing working copies that they are entered as being responsible for in the main data.

#### <span id="page-25-2"></span>*To create a new company policy*

- 1. In the Manager, select the **Company Policies > Policies** category.
- 2. Click  $\frac{1}{2}$  in the result list.
- 3. Enter the company policy's main data.
- 4. Save the changes.

This adds a working copy.

5. Select the **Enable working copy** task. Confirm the security prompt with **OK**.

This adds an enabled company policy. The working copy is retained and can be used to make changes later.

#### <span id="page-25-1"></span>*To edit an existing company policy*

- 1. In the Manager, select the **Company Policies > Policies** category.
	- a. Select a company policy in the result list.
	- b. Select the **Create working copy** task.

The data from the existing working copy are overwritten by the data from the original company policy after a security prompt. This opens the working copy, which you can then edit.

 $-$  OR  $-$ 

In the Manager, select the **Company policies > Policies > Working copies of policies** category.

- a. Select a working copy in the result list.
- b. Select the **Change main data** task.
- 2. Edit the working copy's main data.
- 3. Save the changes.

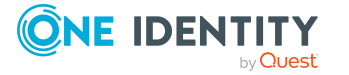

4. Select **Enable working copy**. Confirm the security prompt with **OK**.

Changes to the working copy are transferred to the company policy. This can reenable a disabled company policy if prompted.

## <span id="page-26-0"></span>**General main data for company policies**

Enter the following data for a company policy.

| <b>Property</b>                  | <b>Description</b>                                                                                                    |
|----------------------------------|----------------------------------------------------------------------------------------------------|
| Policy                           | Name of the company policy.                                                                                                    |
| Description                      | Text field for additional explanation.                                                                                                    |
| Main version<br>number           | Current state of the company policy as a version number. The version<br>number is incremented in One Identity Manager's default installation<br>each time you make a change to the condition.                          |
| Working copy                     | Specifies whether this is a working copy of the company policy.                                                                                                    |
| Deactivated                      | Specifies whether the company policy is disabled or not.                                                                                                    |
|                                  | Only company policies that are enabled are included in policy checking.<br>Use the Enable policy or Disable policy tasks to enable or disable a<br>company policy. The working copy company policy is always disabled. |
| Policy group                     | Policy group to which the company policy belongs, based on its content.<br>Select a policy group from the menu. To create a new policy group, click<br><b>E.</b> Enter a name and description for the policy group.    |
| Policy super-<br>visors          | Application role whose members are responsible for the company policy,<br>in terms of content.                                                                                                    |
|                                  | To create a new application role, click $\mathbf{I}$ . Enter the application role name<br>and assign a parent application role.                                                                                        |
| Exception<br>approval<br>allowed | Specifies whether exception approval is permitted when the policy is<br>violated. Assignments that cause the policy to be violated can be<br>approved and issued anyway with this.                                     |
| Exception<br>approvers           | Application role, whose members are entitled to grant exception<br>approval for violations to this company policy.                                                                                                    |
|                                  | To create a new application role, click $\mathbf{1}$ . Enter the application role name<br>and assign a parent application role.                                                                                        |
| Mail template<br>new violation   | Mail template used to generate an email to inform rule supervisors or<br>exception approvers about new policy violations.                                                                                              |
| Exception<br>approvers info      | Information, which the exception approver may require for making a<br>decision. This advice should describe the risks and side effects of an                                                                           |

**Table 9: General main data of company policies**

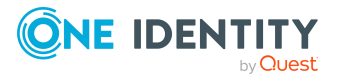

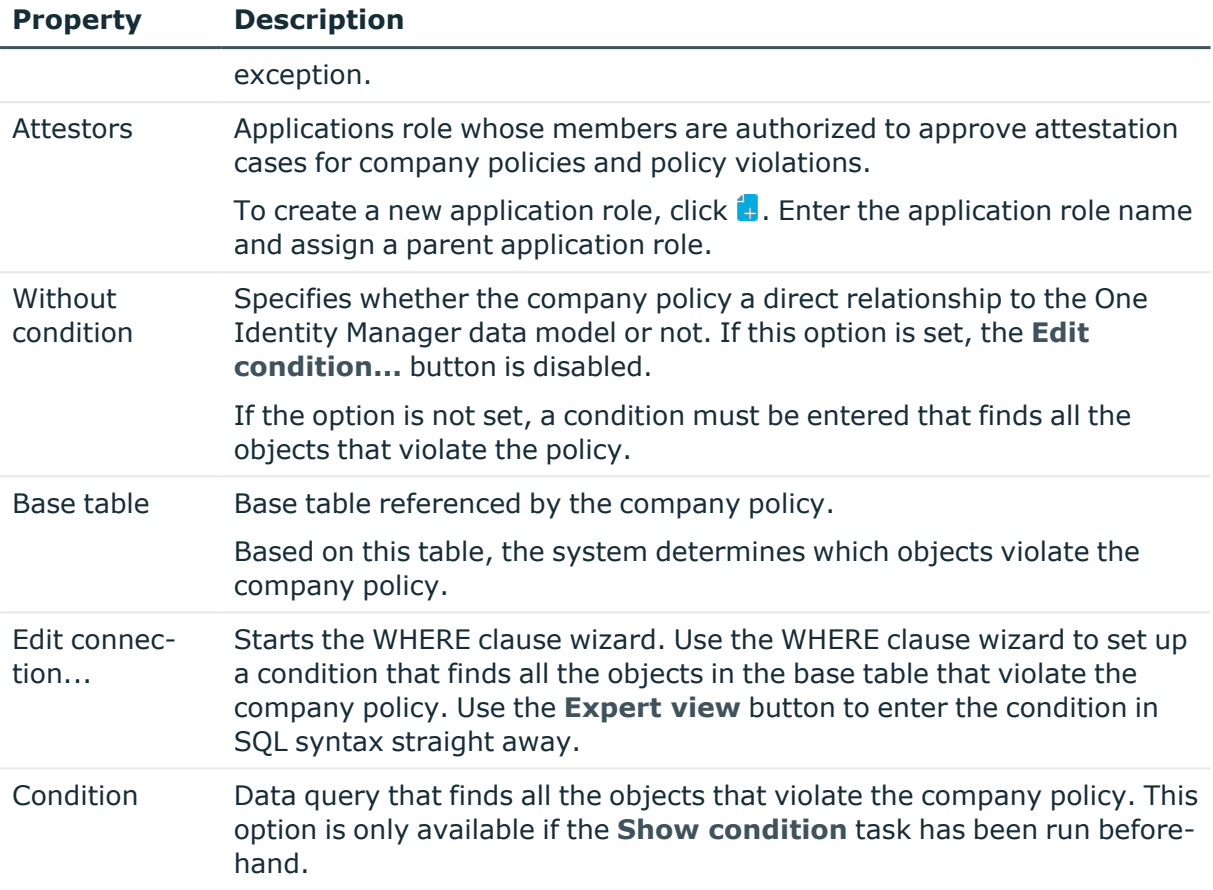

### **Detailed information about this topic**

- Enabling and disabling [company](#page-35-2) policies on page 36
- $\cdot$  Policy [groups](#page-10-0) on page 11
- Policy [supervisors](#page-17-0) for company policies on page  $18$
- Exception [approvers](#page-18-0) for policy violations on page 19
- [Company](#page-16-2) policy attestors on page 17
- [Displaying](#page-32-0) conditions of company policy working copies on page 33

### **Related topics**

- [Notifications](#page-46-1) about policy violations without exception approval on page 47
- [Requesting](#page-46-0) exception approval on page 47

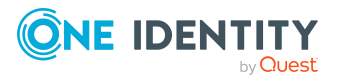

## <span id="page-28-0"></span>**Risk assessment for policy violations**

For more information about risk assessment, see the *One Identity Manager Risk Assessment Administration Guide*.

You can use One Identity Manager to evaluate the risk of policy violations. To do this, enter a risk index for the company policy. The risk index specifies the risk involved for the company if the company policy is violated. The risk index is given as a number in the range **0 ... 1**. By doing this you specify whether a policy violation is not considered a risk for the company (risk index = **0**) or whether every policy violation poses a problem (risk index = **1**).

You can use the Report Editor to assess policy violations depending on the risk index by creating various reports. For more information about creating reports, see the *One Identity Manager Configuration Guide*.

To assess the risk of a policy violation enter values for grading company policies on the **Assessment criteria** tab.

| <b>Property</b>         | <b>Description</b>                                                                                                    |
|-------------------------|----------------------------------------------------------------------------------------------------|
| Severity code           | Specifies the impact on the company of violations to this company<br>policy. Use the slider to enter a value between 0 and 1.                                                                                                    |
|                         | <b>0</b> No impact                                                                                                    |
|                         | <b>1</b> Every rule violation is a problem.                                                                                                    |
| Significance            | Provides a verbal description of the impact on the company of violations<br>to this company policy. In the default installation, the values low,<br>average, high, and critical are listed.                                                                                                    |
| Risk index              | Specifies the risk for the company of violations to this company policy.<br>Use the slider to enter a value between 0 and 1.<br>$0$ no risk<br><b>1</b> Every rule violation is a problem.                                                                                                    |
|                         | This field is only visible if the <b>QER   CalculateRiskIndex</b> configuration<br>parameter is set.                                                                                                    |
| Risk index<br>(reduced) | Show the risk index taking mitigating controls into account. The risk<br>index for a company policy is reduced by the significance reduction<br>value for all assigned mitigating controls. The risk index (reduced) is<br>calculated for the original company policy. To copy the value to a<br>working copy, run the task Create working copy. |
|                         | This field is only visible if the <b>QER   CalculateRiskIndex</b> configuration<br>parameter is set. The value is calculated by One Identity Manager and<br>cannot be edited.                                                                                                    |
| Transparency            | Specifies how traceable assignments are that are checked by this                                                                                                    |

**Table 10: Assessment criteria for a rule**

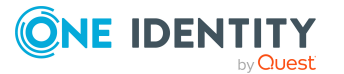

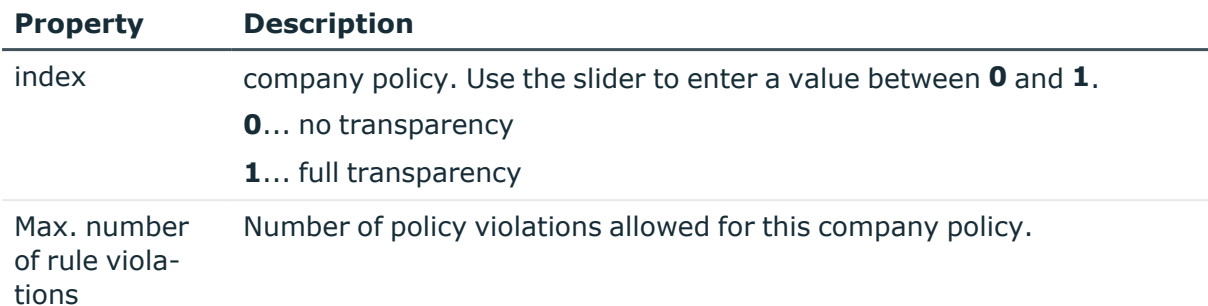

### **Detailed information about this topic**

• [Mitigating](#page-49-0) controls for company policies on page 50

### **Related topics**

• Creating working copies for [company](#page-36-0) policies on page 37

## <span id="page-29-0"></span>**Additional data for company policies**

You can enter additional comments about the company policy and revision data on the **Extended** tab.

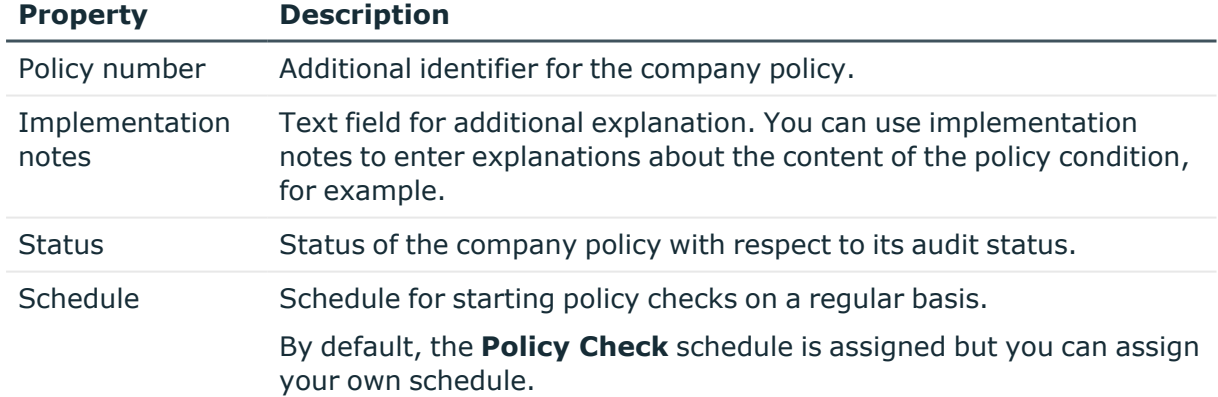

### **Table 11: General main data of company policies**

### **Related topics**

- [Calculating](#page-42-1) policy violations on page 43
- [Schedules](#page-12-0) for checking policies on page 13

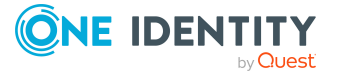

## <span id="page-30-0"></span>**Comparing working copies and original company policies**

You can compare the results of a working copy with the original company policy. Company policies can only be compared when an original of the working copy exists.

TIP: All working copies with a different condition to that of the original company policy are displayed in the **Company policies > Policies > Working copies of policies > Modified working copies** category.

#### *To compare a company policy with the working copy*

- 1. In the Manager, select the **Company policies > Policies > Working copies of policies** category.
- 2. Select the working copy in the result list.
- 3. Select the **Change main data** task.
- 4. Select the **Compare policy** task.

The comparison values are then displayed on the **Policy comparison** tab.

#### **Table 12: Results of a policy comparison**

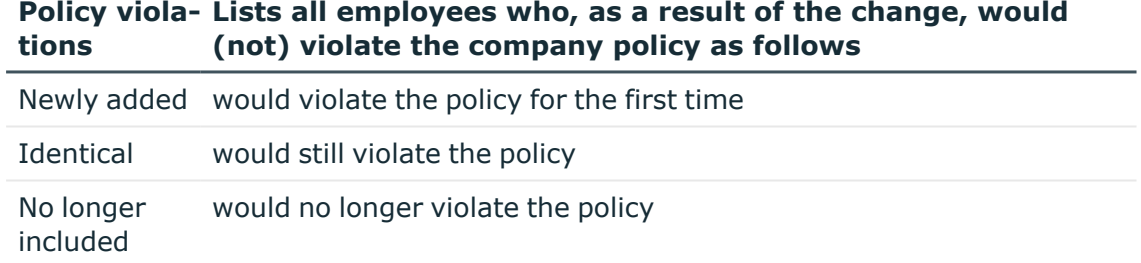

### *To display the policy comparison as report*

**.** Select the **Show rule comparison** report.

### **Related topics**

• [Richtlinienvergleich](../../../../../../../Content/Sources/POL/POLMasterDataComparison.html)

## <span id="page-30-1"></span>**Additional tasks for working copies of company policies**

After you have entered the main data, you can run the following tasks.

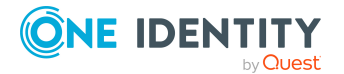

### <span id="page-31-0"></span>**Enabling working copies of company policies**

When you enable the working copy, the changes are transferred to the original company policy. A company policy is added to a new working copy. Only original company policies are included in policy checking.

### *To enable a working copy*

- 1. In the Manager, select the **Company policies > Policies > Working copies of policies** category.
- 2. Select the working copy in the result list.
- 3. Select the **Enable working copy** task.
- 4. Confirm the security prompt with **OK**.

TIP: All working copies with a different condition to that of the original company policy are displayed in the **Company policies > Policies > Working copies of policies > Modified working copies** category.

### <span id="page-31-1"></span>**Copying working copies of company policies**

Company policies can be copied, for example, to reuse complex policy conditions. Working copies as well as active company policies can be used as copy templates.

#### *To copy a working copy*

- 1. In the Manager, select the **Company policies > Policies > Working copies of policies** category.
- 2. Select the working copy in the result list.
- 3. Select the **Change main data** task.
- 4. Select the **Copy policy** task.
- 5. Enter a name for the copy and click **OK**.

This creates a working copy with the given name.

- 6. Click **Yes** to immediately edit the copy's main data.
	- $-$  OR  $-$

Click **Yes** to edit the copy's main data later.

### **Related topics**

• Copying [company](#page-36-1) policies on page 37

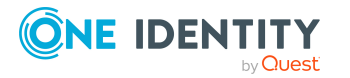

### <span id="page-32-0"></span>**Displaying conditions of company policy working copies**

By default, the database query for finding objects that violate company policies, is not displayed on the main data form.

### *To show the database query on the main data form*

- 1. In the Manager, select the **Company policies > Policies > Working copies of policies** category.
- 2. Select the working copy in the result list.
- 3. Select the **Change main data** task.
- 4. Select the **Show condition** task.

### *To hide the database query on the main data form*

- 1. In the Manager, select the **Company policies > Policies > Working copies of policies** category.
- 2. Select the working copy in the result list.
- 3. Select the **Change main data** task.
- 4. Select the **Hide condition** task.

### **Related topics**

• [Displaying](#page-37-0) company policy conditions on page 38

### <span id="page-32-1"></span>**Displaying selected objects for working copies**

Use this task to show the list of objects found using the condition on the main data form.

### *To show a list of the objects found*

- 1. In the Manager, select the **Company policies > Policies > Working copies of policies** category.
- 2. Select the company policy in the result list.
- 3. Select the **Change main data** task.
- 4. Select the **Show selected objects** task.

This shows the **Result** tab on the main data form, which displays a list of objects found through the database query.

### **Related topics**

• Showing selected objects for [company](#page-37-1) policies on page 38

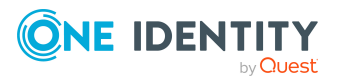

### <span id="page-33-0"></span>**Maintaining exception approvers for working copies**

Use this task to maintain exception approvers for the selected company policy. You can assign employees to the application role for exception approvers on the main data form and remove them from it.

NOTE: Changes apply to all the company policies assigned to this application role.

### *To authorize employees as exception approvers*

- 1. In the Manager, select the **Company policies > Policies > Working copies of policies** category.
- 2. Select the working copy in the result list.
- 3. Select the **Maintain exception approvers** task.
- 4. In the **Add assignments** pane, add employees.

TIP: In the **Remove assignments** pane, you can remove assigned employees.

#### *To remove an assignment*

- Select the employee and double-click  $\bigcirc$ .
- 5. Save the changes.

### **Related topics**

- General main data for [company](#page-26-0) policies on page 27
- Exception [approvers](#page-18-0) for policy violations on page 19
- [Maintaining](#page-38-0) exception approvers for company policies on page 39

### <span id="page-33-1"></span>**Maintaining policy supervisors for working copies**

Use this task to maintain policy supervisors for the selected company policy. You can assign employees to the application role for policy supervisors on the main data form and remove them from it.

NOTE: Changes apply to all the company policies assigned to this application role.

#### *To authorize employees as policy supervisors*

- 1. In the Manager, select the **Company policies > Policies > Working copies of policies** category.
- 2. Select the working copy in the result list.
- 3. Select the **Maintain supervisors** task.
- 4. In the **Add assignments** pane, add employees.

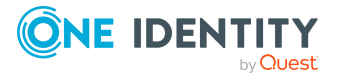

TIP: In the **Remove assignments** pane, you can remove assigned employees.

### *To remove an assignment*

- Select the employee and double-click  $\bigcirc$ .
- 5. Save the changes.

### **Related topics**

- General main data for [company](#page-26-0) policies on page 27
- Policy [supervisors](#page-17-0) for company policies on page 18
- [Maintaining](#page-39-0) policy supervisors for company policies on page 40

### <span id="page-34-0"></span>**Assigning compliance frameworks to company policies**

Use this task to specify which compliance frameworks are relevant for the selected company policy. Compliance frameworks are used to classify company policies according to regulatory requirements.

### *To assign compliance frameworks to a company policy*

- 1. In the Manager, select the **Company policies > Policies > Working copies of policies** category.
- 2. Select the working copy in the result list.
- 3. Select the **Assign compliance frameworks** task.
- 4. In the **Add assignments** pane, assign the compliance frameworks.

TIP: In the **Remove assignments** pane, you can remove compliance framework assignments.

### *To remove an assignment*

- **Select the compliance framework and double-click**  $\odot$ **.**
- <span id="page-34-1"></span>5. Save the changes.

### **Assigning mitigating controls to working copies**

Mitigating controls describe controls that are implemented if a company policy was violated. The next policy check should not find any rule violations once the controls have been applied. Specify which mitigating controls apply to the selected company policy.

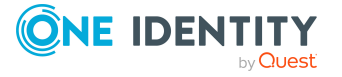

#### *To assign mitigating controls to a company policy*

- 1. In the Manager, select the **Company policies > Policies > Working copies of policies** category.
- 2. Select the working copy in the result list.
- 3. Select the **Assign mitigating controls** task.
- 4. In the **Add assignments** pane, assign the mitigating controls.

TIP: In the **Remove assignments** pane, you can remove mitigating control assignments.

#### *To remove an assignment*

- **Select the mitigating control and double-click .**
- 5. Save the changes.

### **Detailed information about this topic**

• [Mitigating](#page-49-0) controls for company policies on page 50

### <span id="page-35-0"></span>**Displaying the working copy overview**

You can see the most important information about a working copy on the overview form.

#### *To obtain an overview of a working copy*

- 1. In the Manager, select the **Company policies > Policies > Working copies of policies** category.
- 2. Select the company policy in the result list.
- 3. Select the **Company policy overview** task.

### **Related topics**

 $\cdot$  [Displaying](#page-39-1) the company policies overview on page 40

## <span id="page-35-1"></span>**Additional tasks for company policies**

<span id="page-35-2"></span>After you have entered the main data, you can run the following tasks.

### **Enabling and disabling company policies**

Enable the company policy so that policy violation can be found. To exclude company policies from policy testing, you can disable them. The DBQueue Processor then removes

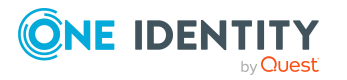

all information about policy violation for this company policy from the database. The working copy company policy is always disabled.

#### *To enable company policies*

- 1. In the Manager, select the **Company Policies > Policies** category.
- 2. Select the company policy in the result list.
- 3. Select the **Enable policy** task.

#### *To disable company policies*

- 1. In the Manager, select the **Company Policies > Policies** category.
- 2. Select the company policy in the result list.
- <span id="page-36-0"></span>3. Select the **Disable policy** task.

### **Creating working copies for company policies**

To modify an existing company policy, you need to make a working copy of it. The working copy can be created from the enabled company policy. The data from the existing working copy are overwritten by the data from the enabled company policy after a security prompt.

#### *To create a working copy*

- 1. In the Manager, select the **Company Policies > Policies** category.
- 2. Select the company policy in the result list.
- 3. Select the **Create working copy** task.
- 4. Confirm the security prompt with **Yes**.

TIP: All working copies with a different condition to that of the original company policy are displayed in the **Company policies > Policies > Working copies of policies > Modified working copies** category.

### **Related topics**

- Creating and editing [company](#page-25-0) policies on page 26
- Enabling working copies of [company](#page-31-0) policies on page 32

### <span id="page-36-1"></span>**Copying company policies**

Company policies can be copied, for example, to reuse complex policy conditions. Working copies as well as active company policies can be used as copy templates.

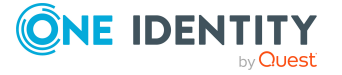

### *To copy company policies*

- 1. In the Manager, select the **Company Policies > Policies** category.
- 2. Select the company policy in the result list.
- 3. Select the **Change main data** task.
- 4. Select the **Copy policy** task.
- 5. Enter a name for the copy and click **OK**. This creates a working copy with the given name.
- 6. Click **Yes** to immediately edit the copy's main data.

 $- OR -$ 

Click **Yes** to edit the copy's main data later.

### **Related topics**

• Copying working copies of [company](#page-31-1) policies on page 32

### <span id="page-37-0"></span>**Displaying company policy conditions**

The database query for finding objects which violate company policies, is not displayed on the main data form by default.

### *To show the database query on the main data form*

- 1. In the Manager, select the **Company Policies > Policies** category.
- 2. Select the company policy in the result list.
- 3. Select the **Change main data** task.
- 4. Select the **Show condition** task.

### *To hide the database query on the main data form*

- 1. In the Manager, select the **Company Policies > Policies** category.
- 2. Select the company policy in the result list.
- 3. Select the **Change main data** task.
- 4. Select the **Hide condition** task.

### **Related topics**

• [Displaying](#page-32-0) conditions of company policy working copies on page 33

### <span id="page-37-1"></span>**Showing selected objects for company policies**

Use this task to show the list of objects found using the condition on the main data form.

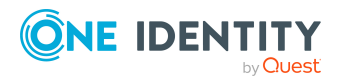

#### *To show a list of the objects found*

- 1. In the Manager, select the **Company Policies > Policies** category.
- 2. Select the company policy in the result list.
- 3. Select the **Change main data** task.
- 4. Select the **Show selected objects** task.

This shows the **Result** tab on the main data form, which displays a list of objects found through the database query.

#### **Related topics**

• [Displaying](#page-32-1) selected objects for working copies on page 33

### <span id="page-38-0"></span>**Maintaining exception approvers for company policies**

Use this task to maintain exception approvers for the selected company policy. You can assign employees to the application role for exception approvers on the main data form and remove them from it.

NOTE: Changes apply to all the company policies assigned to this application role.

#### *To authorize employees as exception approvers*

- 1. In the Manager, select the **Company Policies > Policies** category.
- 2. Select the company policy in the result list.
- 3. Select the **Maintain exception approvers** task.
- 4. In the **Add assignments** pane, add employees.

TIP: In the **Remove assignments** pane, you can remove assigned employees.

### *To remove an assignment*

- Select the employee and double-click  $\bigcirc$ .
- 5. Save the changes.

### **Related topics**

- General main data for [company](#page-26-0) policies on page 27
- Exception [approvers](#page-18-0) for policy violations on page 19
- [Maintaining](#page-33-0) exception approvers for working copies

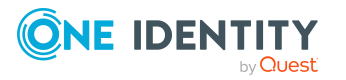

### <span id="page-39-0"></span>**Maintaining policy supervisors for company policies**

Use this task to maintain policy supervisors for the selected company policy. You can assign employees to the application role for policy supervisors on the main data form and remove them from it.

NOTE: Changes apply to all the company policies assigned to this application role.

### *To authorize employees as policy supervisors*

- 1. In the Manager, select the **Company Policies > Policies** category.
- 2. Select the company policy in the result list.
- 3. Select the **Maintain supervisors** task.
- 4. In the **Add assignments** pane, add employees.

TIP: In the **Remove assignments** pane, you can remove assigned employees.

#### *To remove an assignment*

- Select the employee and double-click  $\bigcirc$ .
- 5. Save the changes.

### **Related topics**

- General main data for [company](#page-26-0) policies on page 27
- Policy [supervisors](#page-17-0) for company policies on page  $18$
- [Maintaining](#page-33-1) policy supervisors for working copies on page 34

### <span id="page-39-1"></span>**Displaying the company policies overview**

You can see the most important information about a company policy on the overview form.

### *To obtain an overview of a company policy*

- 1. In the Manager, select the **Company Policies > Policies** category.
- 2. Select the company policy in the result list.
- 3. Select the **Company policy overview** task.

### **Related topics**

• [Displaying](#page-35-0) the working copy overview on page 36

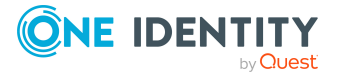

# <span id="page-40-0"></span>**Using default company policies**

One Identity Manager provides various default company polices as working copies. In order to include these company polices in the policy check, enable the working copies.

### *To use a default company policy*

- 1. Select the **Company policies > Policies > Working copies of policies > Predefined** category.
- 2. Select the company policy in the result list.
- 3. Select the **Enable working copy** task.
- 4. Confirm the security prompt with **OK**.

You can customize the following default company policy properties:

- Manager/supervisor
- Exception approval allowed
- Exception approvers
- Exception approvers info
- Attestors
- **· Assessment criteria**

TIP: If you want to edit more properties, create a copy of a default company policy. You can changes more properties in the working copy.

### **Related topics**

- Risk [assessment](#page-28-0) for policy violations on page 29
- General main data for [company](#page-26-0) policies on page 27
- <span id="page-40-1"></span>• Copying working copies of [company](#page-31-1) policies on page 32

# **Deleting company policies**

IMPORTANT: All information about a company policy and policy violations is irrevocably deleted when the company policy is deleted! The data cannot be retrieved at a later date.

One Identity therefore recommends that you create a report about the company policy and its current violations before deleting it, if you want to retain the information (for audit reasons, for example).

You can delete a company policy, if no policy violations exist for it.

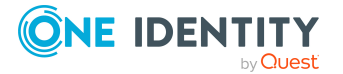

### *To delete a company policy*

- 1. In the Manager, select the **Company Policies > Policies** category.
- 2. Select the company policy to delete in the result list.
- 3. Select the **Disable policy** task.

Existing policy violations are removed by the DBQueue Processor.

4. After the DBQueue Processor has recalculated policy violations for the company policy, click  $\mathbf{\hat{z}}$  in the toolbar to delete the company policy.

The company policy and the working copy are deleted.

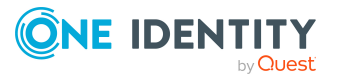

# **Checking company policies**

<span id="page-42-0"></span>Processing tasks are created for the DBQueue Processor to check the validity of a company policy. The DBQueue Processor determines which employees satisfy the company policy and which employees violate the policy in the case of each company policy. The specified company policy approvers can check policy violations and if necessary grant exception approval.

#### **Detailed information about this topic**

- [Calculating](#page-42-1) policy violations on page 43
- Reports about policy [violations](#page-44-0) on page 45
- Granting exception [approvals](#page-44-1) on page 45
- [Notifications](#page-45-0) about policy violations on page 46
- [Displaying](#page-47-0) approval status of policy violations on page 48

# <span id="page-42-1"></span>**Calculating policy violations**

You can start policy checking in different ways to determine current policy violations in the One Identity Manager database:

- Scheduled policy checking
- Ad-hoc policy checking

Furthermore, company policy testing is triggered by different events:

- A company is enabled.
- A working copy is enabled.
- A company policy is enabled.

During policy checking, all objects are found that fulfill the condition defined in the company policy. Only enabled company policies are taken into account.

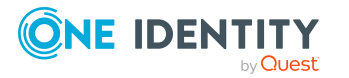

**43**

### **Related topics**

- [Scheduled](#page-43-0) policy checking on page 44
- Ad-hoc policy [checking](#page-43-1) on page 44

## <span id="page-43-0"></span>**Scheduled policy checking**

You can use the **Policy check** schedule from One Identity Manager's default installation to test all company policies in full. This schedule generates processing tasks at regular intervals for the DBQueue Processor.

### **Prerequisites**

- The company policy is enabled.
- The schedule stored with the company policies is enabled.

### **Detailed information about this topic**

- [Schedules](#page-12-0) for checking policies on page 13
- Enabling and disabling [company](#page-35-2) policies on page 36

## <span id="page-43-1"></span>**Ad-hoc policy checking**

Various tasks for immediate policy checking are available for an enabled company policy.

### *To review a selected company policy immediately*

- 1. In the Manager, select the **Company Policies > Policies** category.
- 2. Select the company policy in the result list.
- 3. Select the **Change main data** task.
- 4. Select the **Recalculate policy** task.

### *To review all company policies immediately*

- 1. In the Manager, select the **Company Policies > Policies** category.
- 2. Select the company policy in the result list.
- 3. Select the **Change main data** task.
- 4. Select the **Recalculate all** task.

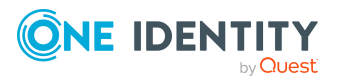

# <span id="page-44-0"></span>**Reports about policy violations**

One Identity Manager makes various reports available containing information about the selected base object and its relations to other One Identity Manager database objects. You can generate the following reports for all enabled company policies and compliance frameworks.

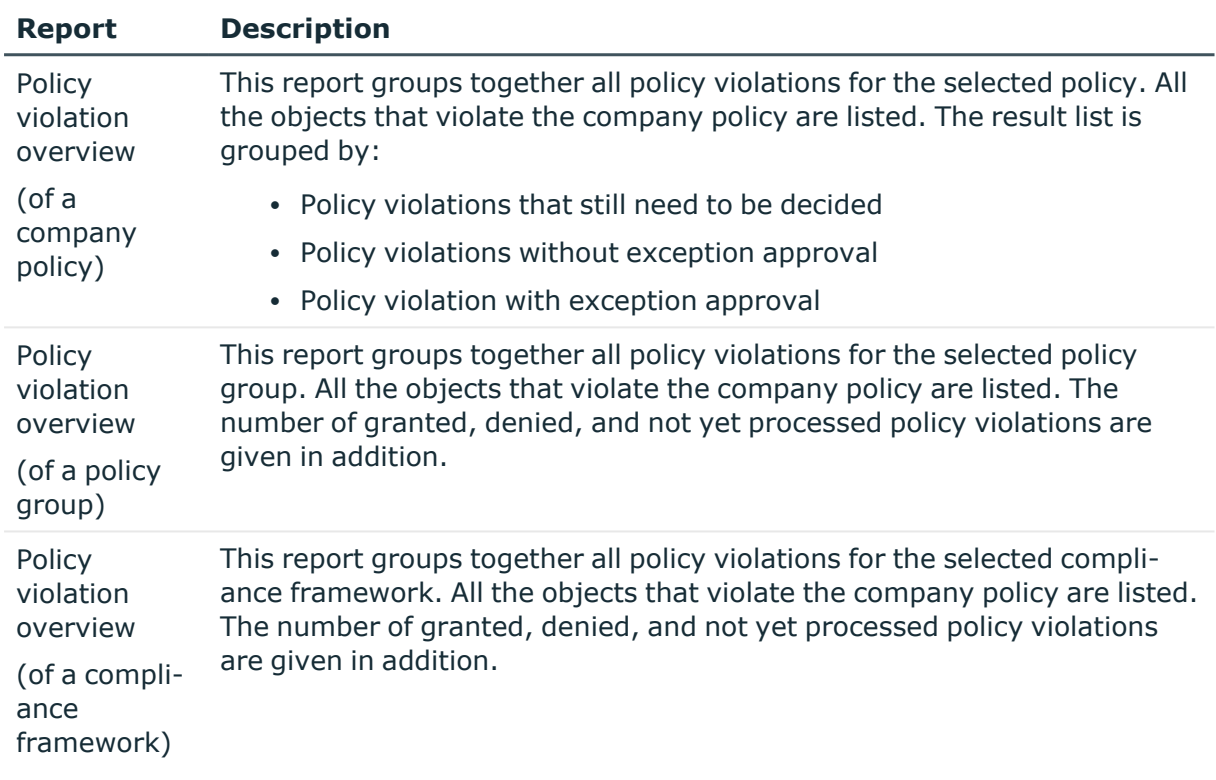

### **Table 13: Reports about policy violations**

## <span id="page-44-1"></span>**Granting exception approvals**

There can be individual cases where it is not possible to adhere to company policy. Policy violations can only be accepted occasionally, but only if you take the required measures to ensure that these violations are regularly checked. For this purpose, you may grant exception approval for certain policy violations.

Use the Web Portal to grant exception approvals. For more information, see the *One Identity Manager Web Designer Web Portal User Guide*.

You store exception approvals with policy violations. You can see an overview of all unprocessed (new) company policies and policies that have been granted or denied on the overview form for a company policy.

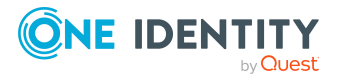

### **Prerequisites**

- <sup>l</sup> The **Exception approval allowed** option is set for the company policy.
- The company policy is assigned an application role for exception approvers.
- Employees are assigned to this application role.

NOTE: If the **Exception approval allowed** option is not set, unedited policy violations for this company policy are automatically denied. Existing exception approvals are withdrawn.

### **Detailed information about this topic**

- General main data for [company](#page-26-0) policies on page 27
- [Displaying](#page-39-1) the company policies overview on page 40

## <span id="page-45-0"></span>**Notifications about policy violations**

After policy checking, email notifications can be sent through new policy violations to exception approvers and policy supervisors. The notification procedure uses mail templates to create notifications. The mail text in a mail template is defined in several languages. This ensures that the language of the recipient is taken into account when the email is generated. Mail templates are supplied in the default installation with which you can configure the notification procedure.

Messages are not sent to the chief approval team by default. Fallback approvers are only notified if not enough approvers could be found for an approval step.

#### *To use notification in the request process*

- 1. Ensure that the email notification system is configured in One Identity Manager. For more information, see the *One Identity Manager Installation Guide*.
- 2. In the Designer, set the **QER | Policy | EmailNotification** configuration parameter.
- 3. In the Designer, set the **QER | Policy | EmailNotification | DefaultSenderAddress** configuration parameter and enter the sender address used to send the email notifications.
- 4. Ensure that all employees have a default email address. Notifications are sent to this address. For more information, see the *One Identity Manager Identity Management Base Module Administration Guide*.
- 5. Ensure that a language can be determined for all employees. Only then can they receive email notifications in their own language. For more information, see the *One Identity Manager Identity Management Base Module Administration Guide*.
- 6. Configure the notification procedure.

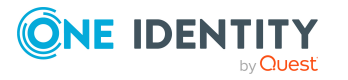

### **Related topics**

- Editing company policy mail [templates](#page-22-1) on page 23
- [Requesting](#page-46-0) exception approval on page 47
- [Notifications](#page-46-1) about policy violations without exception approval on page 47

## <span id="page-46-0"></span>**Requesting exception approval**

If new policy violations are discovered during a policy check, exception approvers are notified and prompted to make an approval decision.

### **Prerequisites**

- Exception approvals for policy violations are permitted.
- <sup>l</sup> The company policy is assigned to an **Exception approvers** application role.
- Employees are assigned to this application role.

#### *To send demands for exception approval*

- Enter the following data for the company policy:
	- <sup>l</sup> **Exception approval allowed**: Enabled
	- <sup>l</sup> **Mail template new violation**: Policies new exception approval required

TIP: To use a mail template other than the standard for these notifications, create a mail template with the QERPolicy base object.

### **Related topics**

- Creating and editing [company](#page-25-0) policies on page 26
- General main data for [company](#page-26-0) policies on page 27
- Editing company policy mail [templates](#page-22-1) on page 23

## <span id="page-46-1"></span>**Notifications about policy violations without exception approval**

Policy supervisors are notified if new policy violations are discovered during a policy check and these cannot be granted exception approval.

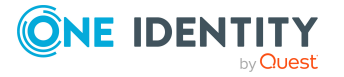

### **Prerequisites**

- Exception approvals for policy violations are not permitted.
- <sup>l</sup> An application role for **Policy superviors** is assigned to the company policy.
- Employees are assigned to this application role.

#### *To inform a policy supervisor about policy violations*

- Enter the following data for the company policy:
	- <sup>l</sup> **Exception approval allowed**: Not enabled
	- <sup>l</sup> **Mail Template New Violation**: Policies rogue violation occurred

TIP: To use a mail template other than the standard for these notifications, create a mail template with the QERPolicy base object.

### **Related topics**

- Creating and editing [company](#page-25-0) policies on page 26
- General main data for [company](#page-26-0) policies on page 27
- Editing company policy mail [templates](#page-22-1) on page 23

## <span id="page-47-0"></span>**Displaying approval status of policy violations**

Edit policy violations in the Web Portal. For more information, see the *One Identity Manager Web Designer Web Portal User Guide*.

In the Manager, you can get an overview of the approval status of each policy violation. To do this, open the overview form of the enabled company policy whose policy violations you want to look at. You will see new, granted, and denied policy violations here.

### *To display details of a policy violation*

- 1. In the Manager, select the **Company Policies > Policies** category.
- 2. Select the company policy in the result list.
- 3. Select the **Company policy overview** task.
- 4. Select the form element for the policy violation and make the list entries visible. You have the following option:
	- <sup>l</sup> **Policy violations: new**: Displays all policy violations pending approval.
	- <sup>l</sup> **Policy violations: exception approved**: Displays all policy violations that have been granted approval.

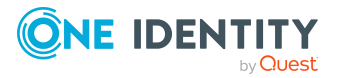

- <sup>l</sup> **Policy violations: exception denied**: Displays all policy violations that have not been granted approval.
- 5. Click the policy violation you want to view.

This opens the policy violation main data form, which shows you an overview of the object that caused the violation, the approval status and the exception approver responsible.

### **Related topics**

• [Displaying](#page-39-1) the company policies overview on page 40

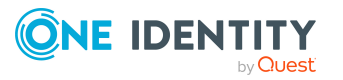

# <span id="page-49-0"></span>**Mitigating controls for company policies**

Violation of regulatory requirements can harbor different risks for companies. To evaluate these risks, you can apply risk indexes to company policies. These risk indexes provide information about the risk involved for the company if this particular policy is violated. Once the risks have been identified and evaluated, mitigating controls can be implemented.

Mitigating controls are independent on One Identity Manager's functionality. They are not monitored through One Identity Manager.

Mitigating controls describe controls that are implemented if a company policy was violated. The next policy check should not find any rule violations once the controls have been applied.

#### *To edit mitigating controls*

<sup>l</sup> In the Designer, set the **QER | CalculateRiskIndex** configuration parameter and compile the database.

If you disable the configuration parameter at a later date, model components and scripts that are not longer required, are disabled. SQL procedures and triggers are still carried out. For more information about the behavior of preprocessor relevant configuration parameters and conditional compiling, see the *One Identity Manager Configuration Guide*.

For more information about risk assessment, see the *One Identity Manager Risk Assessment Administration Guide*.

### **Related topics**

- Creating and editing mitigating controls for [compliance](#page-50-0) rules on page 51
- Assigning company policies to [mitigating](#page-50-1) controls on page  $51$
- [Calculating](#page-51-0) mitigating controls for company policies on page 52
- Überblick über [risikomindernde](../../../../../../../Content/Sources/RiskM/CPLMitigOverview.htm) Maßnahmen anzeigen

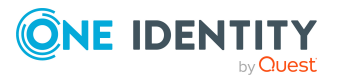

# <span id="page-50-0"></span>**Creating and editing mitigating controls for compliance rules**

### *To create or edit mitigating controls*

- 1. In the Manager, select the **Risk index functions > Mitigating controls** category.
- 2. Select a mitigating control in the result list and run the **Change main data** task.

- OR -

 $Click \frac{1}{4}$  in the result list.

- 3. Edit the mitigating control main data.
- 4. Save the changes.

Enter the following main data of mitigating controls.

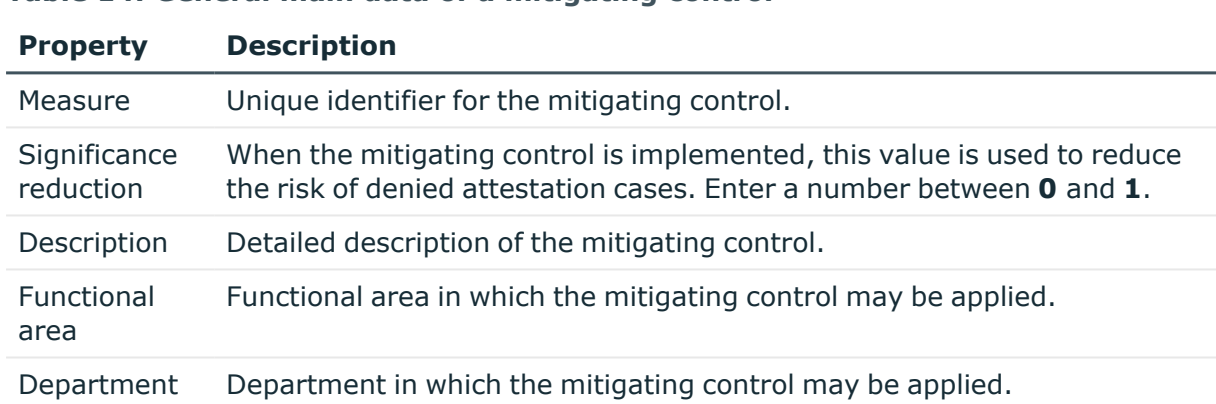

### **Table 14: General main data of a mitigating control**

# <span id="page-50-1"></span>**Assigning company policies to mitigating controls**

Use this task to specify for which company policies the mitigating control is valid. You can only assign company policy working copies on the assignment form.

### *To assign company policies to mitigating controls*

- 1. In the Manager, select the **Risk index functions > Mitigating controls** category.
- 2. Select the mitigating control in the result list.
- 3. Select the **Assign company policies** task.

In the **Add assignments** pane, assign company policies.

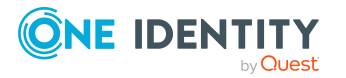

TIP: In the **Remove assignments** pane, you can remove company policies.

### *To remove an assignment*

- Select the company policy and double-click  $\bigcirc$ .
- <span id="page-51-0"></span>4. Save the changes.

# **Calculating mitigating controls for company policies**

The reduction in significance of a mitigating control supplies the value by which the risk index of a company policy is reduced when the control is implemented.One Identity Manager calculates a reduced risk index based on the risk index and the significance reduction. One Identity Manager supplies default functions for calculating reduced risk indexes. These functions cannot be edited with One Identity Manager tools.

The reduced risk index is calculated from the company policy and the significance reduced sum of all assigned mitigating controls.

Risk index (reduced) = Risk index - sum significance reductions

If the significance reduction sum is greater than the risk index, the reduced risk index is set to **0**.

# <span id="page-51-1"></span>**Displaying mitigating controls overview**

You can see the most important information about a mitigating control on the overview form.

#### *To obtain an overview of a mitigating control*

- 1. In the Manager, select the **Risk index functions > Mitigating controls** category.
- 2. Select the mitigating control in the result list.
- 3. Select the **Mitigating control overview** task.

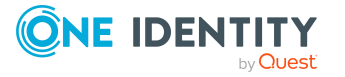

# <span id="page-52-0"></span>**Appendix:General configuration parameter for company policies**

The following configuration parameters are additionally available in One Identity Manager after the module has been installed. Some general configuration parameters are relevant for company policies. The following table contains a summary of all applicable configuration parameters for company policies.

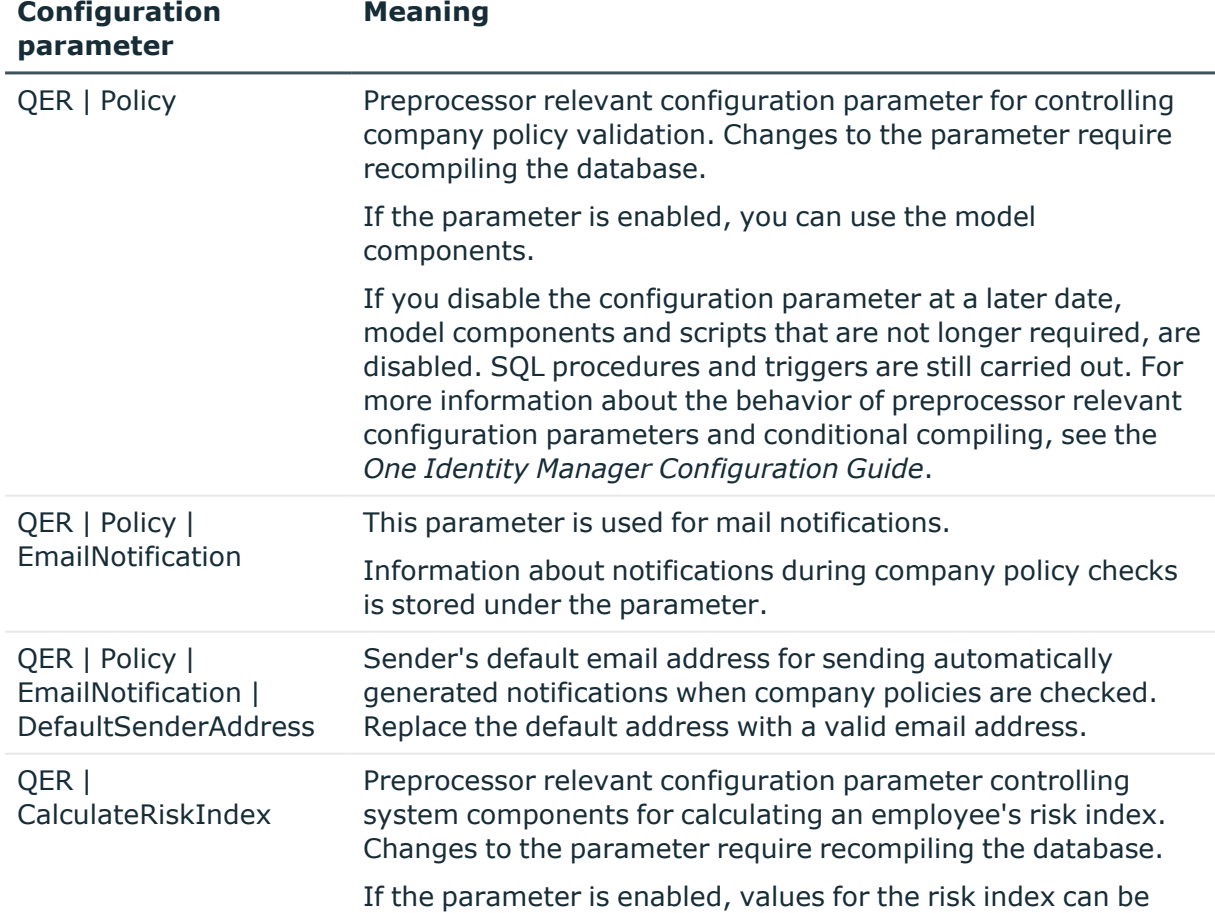

### **Table 15: Overview of configuration parameters**

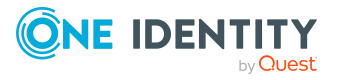

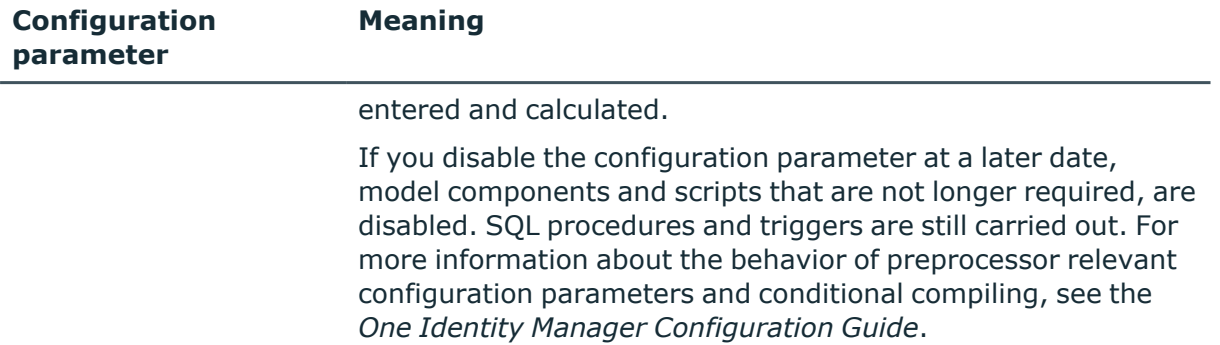

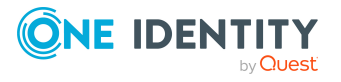

<span id="page-54-0"></span>One Identity solutions eliminate the complexities and time-consuming processes often required to govern identities, manage privileged accounts and control access. Our solutions enhance business agility while addressing your IAM challenges with on-premises, cloud and hybrid environments.

# <span id="page-54-1"></span>**Contacting us**

For sales and other inquiries, such as licensing, support, and renewals, visit [https://www.oneidentity.com/company/contact-us.aspx.](https://www.oneidentity.com/company/contact-us.aspx)

## <span id="page-54-2"></span>**Technical support resources**

Technical support is available to One Identity customers with a valid maintenance contract and customers who have trial versions. You can access the Support Portal at [https://support.oneidentity.com/.](https://support.oneidentity.com/)

The Support Portal provides self-help tools you can use to solve problems quickly and independently, 24 hours a day, 365 days a year. The Support Portal enables you to:

- Submit and manage a Service Request
- View Knowledge Base articles
- Sign up for product notifications
- Download software and technical documentation
- View how-to videos at [www.YouTube.com/OneIdentity](http://www.youtube.com/OneIdentity)
- Engage in community discussions
- Chat with support engineers online
- View services to assist you with your product

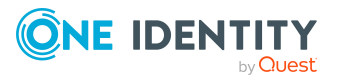

### <span id="page-55-0"></span>**A**

administrator [7](#page-6-0) application role [7](#page-6-0) attestors [17](#page-16-3) policy supervisor [18](#page-17-0) attestors [7,](#page-6-0) [17,](#page-16-3) [27](#page-26-0)

### **B**

base table [27](#page-26-0)

### **C**

calculation schedule [13](#page-12-0), [44](#page-43-0) assign [30](#page-29-0) assign company policy [16](#page-15-0) overview form [17](#page-16-1) policy check [13](#page-12-0) start immediately [17](#page-16-0) check company policy [43](#page-42-1) compliance framework [11](#page-10-1) assign [35](#page-34-0) assign company policy [12](#page-11-0) overview form [12](#page-11-1) condition [27](#page-26-0) display [33,](#page-32-0) [38](#page-37-0) hide [33,](#page-32-0) [38](#page-37-0) create working copy [26](#page-25-1)

### **D**

deactivate [27](#page-26-0) company policy [36](#page-35-2)

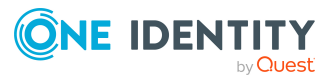

default approval policy [41](#page-40-0)

### **E**

enable company policy [36](#page-35-2) enable working copy [26](#page-25-2) exception approval reason [20](#page-19-0) exception approver [7,](#page-6-0) [27](#page-26-0) assign employees [34](#page-33-0), [39](#page-38-0) notification [47](#page-46-0)

### **M**

mail definition [22](#page-21-1) mail template base object [23](#page-22-2) hyperlink [24](#page-23-0) manager [27](#page-26-0) notification [47](#page-46-1) mitigating control [50](#page-49-0) assign [35](#page-34-1) assign company policy [51](#page-50-1) log [51](#page-50-0) overview [52](#page-51-1) significance reduction [51](#page-50-0)

### **N**

notification mail template [23](#page-22-1)

Index

### **O**

object with policy violation [33](#page-32-1), [38](#page-37-1) overview form [36,](#page-35-0) [40](#page-39-1)

### **P**

policy copy [37](#page-36-1) deactivate [36](#page-35-2) delete [41](#page-40-1) enable [36](#page-35-2) policy check scheduled [44](#page-43-0) start [44](#page-43-1) policy group [11](#page-10-0) assign [27](#page-26-0) policy supervisors [7](#page-6-0), [18](#page-17-0) assign employees [34,](#page-33-1) [40](#page-39-0) policy violation approval status [48](#page-47-0) calculate [43](#page-42-1) determine [44](#page-43-1) email address [46](#page-45-0) exception approver [45](#page-44-1) notification [46](#page-45-0) notify exception approver [47](#page-46-0) notify policy supervisors [47](#page-46-1) object found [33,](#page-32-1) [38](#page-37-1)

### **R**

reason [20](#page-19-0) risk assessment company policy [29](#page-28-0) risk index [29](#page-28-0) calculate [52](#page-51-0) reduced calculate [52](#page-51-0)

### **S**

severity [29](#page-28-0) significance reduction [51](#page-50-0) standard reason [20](#page-19-0) usage type [21](#page-20-0) status [30](#page-29-0)

### **T**

transparency index [29](#page-28-0)

### **V**

version [27](#page-26-0)

### **W**

working copy [26](#page-25-0) assign mitigating control [35](#page-34-1) compare to policy [31](#page-30-0) copy [32](#page-31-1) create [37](#page-36-0) enable [32](#page-31-0) overview form [36](#page-35-0)

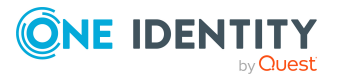

**57**